# 学习平台 用户操作手册(学生角色)

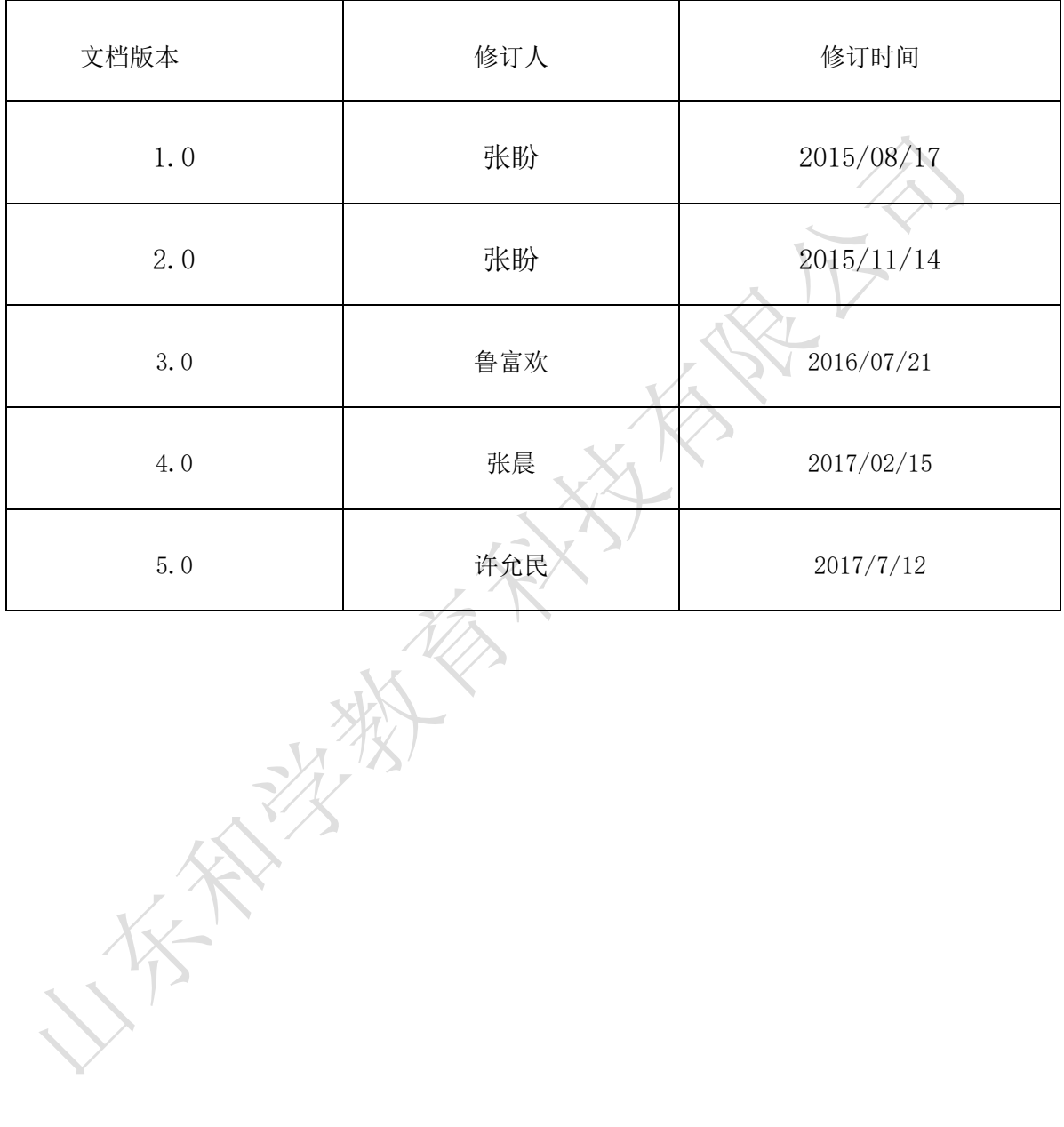

i

# 目录

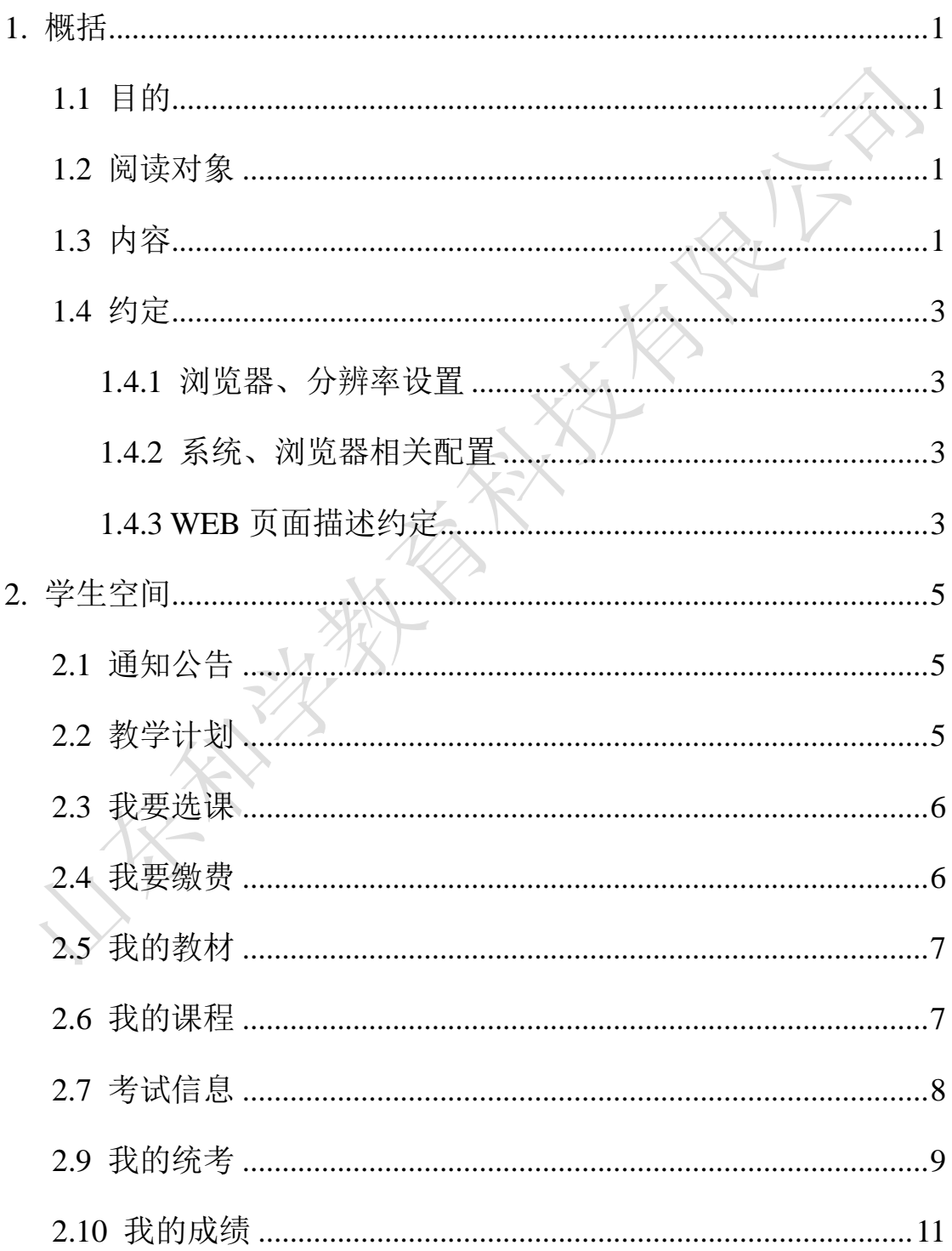

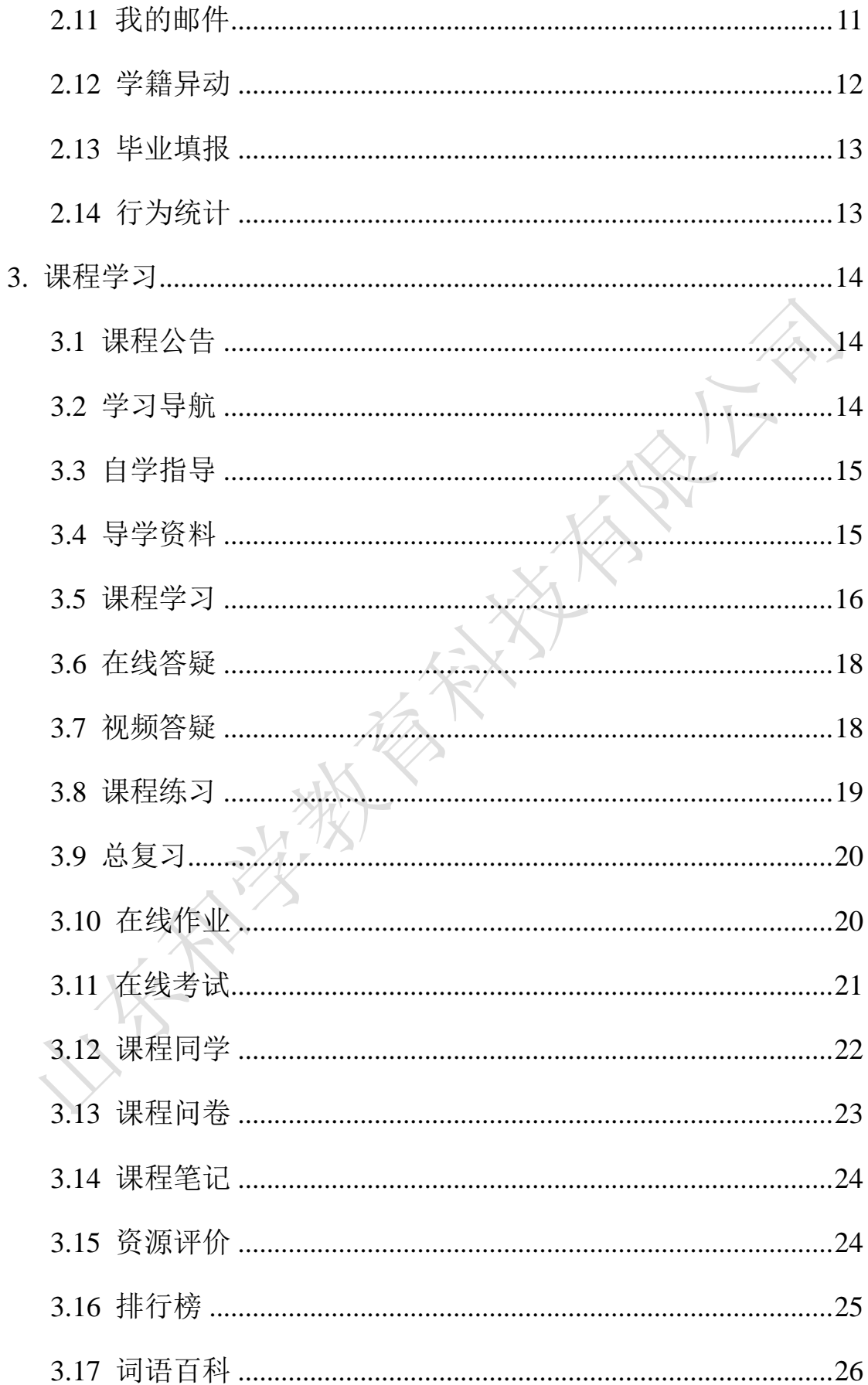

# <span id="page-3-0"></span>**1.** 概括

## <span id="page-3-1"></span>**1.1** 目的

本文档为学习平台(学生角色)的使用手册,旨在指导用户如何快速入 门以及使用学习平台。

#### <span id="page-3-2"></span>**1.2** 阅读对象

需要使用学习平台的用户(学生角色)。

## <span id="page-3-3"></span>**1.3** 内容

#### 内容:

1.本文将对学习平台中学生角色所具有的功能和操作进行介绍。

2.功能简述:

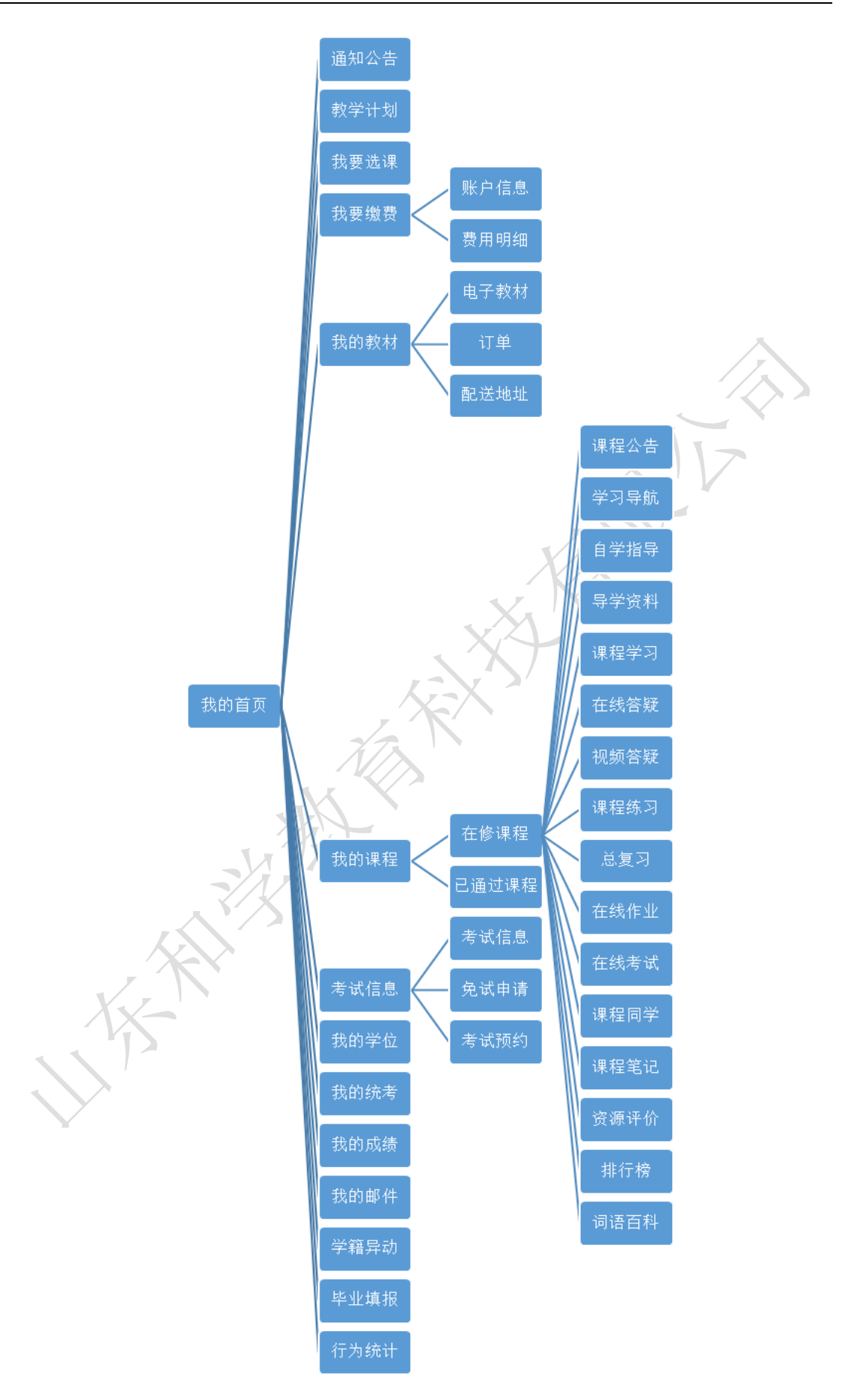

<span id="page-5-0"></span>**1.4** 约定

#### <span id="page-5-1"></span>**1.4.1** 浏览器、分辨率设置

本系统支持 IE9 及以上浏览器,支持 1024\*768 及以上分辨率的使用,最佳浏览 效果为 IE9 及 IE9 以上浏览器、1366\*768 的分辨率

#### <span id="page-5-2"></span>**1.4.2** 系统、浏览器相关配置

<span id="page-5-3"></span>为了流畅的使用该系统的在线预览查看功能,建议提前安装 flash 播放器

#### **1.4.3 WEB** 页面描述约定

WEB 页面大致可以切分成顶层信息左视图、顶视图、中视图、右视图四大 块。图中用红色线条对这四块区域做出了标示:

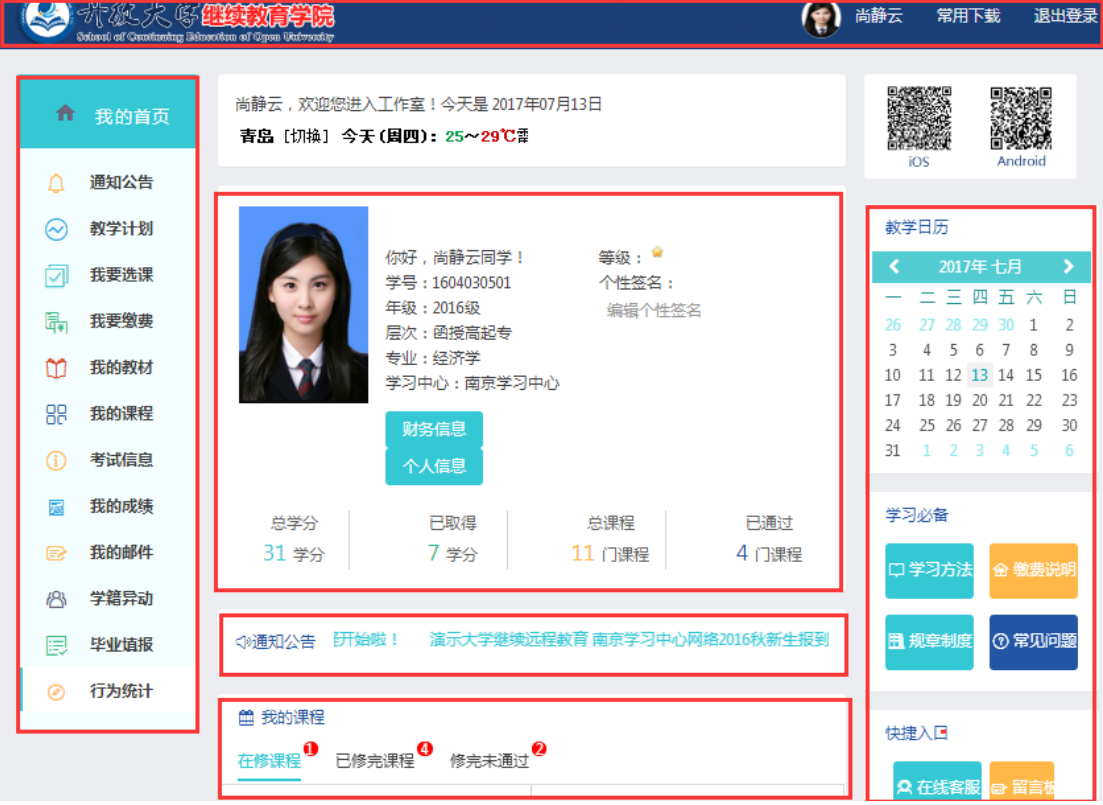

左视图

 操作/查看对象视图:它主要包括需要操作的对象图例或菜单,用户可以 根据需要操作对象或者菜单,系统将在中侧视图中切换到用户当前的所 选功能页面。

#### 顶视图

- > 系统一级功能分类菜单:单击可以进入相应功能
- > 登陆者昵称、头像: 单击可以讲行账号设置和退出
- 常用下载:移动学习下载

#### 中视图

中视图为用户具体操作视图,用户的主要工作区,它主要由以下几部分 组成:

- 页面链接:用户点击后中视图将切换到一个新的页面(本链接主要为按 钮链接和文字链接,没有下划线)。
- 填充类页面控件:用户填入或选择某项具体内容的控件。
- 页面按钮:用户点击后系统将提交该响应到服务器。
- > 复选框: 选中一个或多个条目供批量操作使用。
- > 二级功能菜单,某些子功能包含项目较多,在右视图中设计了二级功能 菜单,点击后切换到二级子功能页面。
- > Tab 页切换菜单, 某些模块包含的项目较多, 在右视图中设计了 tab 页切 换菜单,点击后切换到其他功能页面。
- 通知公告:包括通知和消息

#### 右视图

右视图主要为查看/操作对象视图,主要 由以下几部分组成:

- 官方微信:主要是用户登录微信端的二维码。
- 教学日历:查看用户当前学习的日期。
- > 学习必备: 又分为学习方法、缴费说明、规章制度、常见问题四个模块, 用户可以点击相关的模块进行查看和学习。
- 快捷入口:分为在线客服、留言板两个模块,点击在线客服,可以向客服

人员反馈用户对平台的一些疑问等问题;点击留言板,用户可以在里面留 言板中进行留言/查看。

# <span id="page-7-0"></span>**2.** 学生空间

### <span id="page-7-1"></span>**2.1** 通知公告

简述: 讲入"我的首页—通知公告"模块操作页面,页面中显示学校和学习中心 发送的信息,且对其中的标题点击可以进行查看,同时也可以根据标题、状态、 日期查询自己需要的通知。

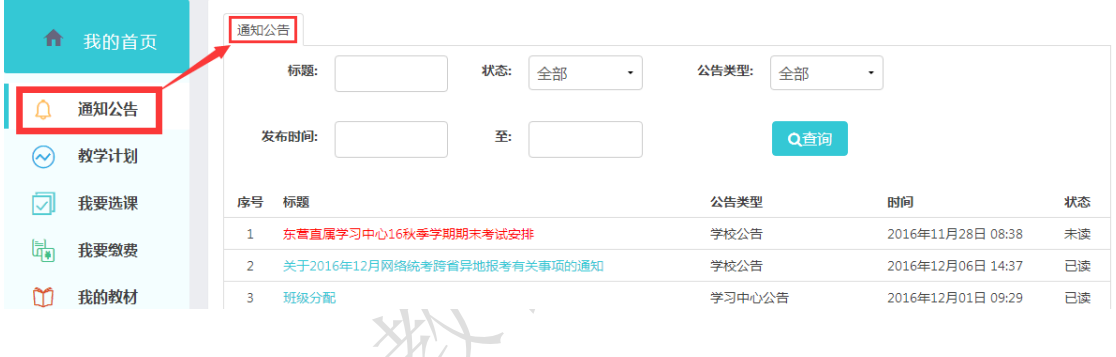

## <span id="page-7-2"></span>**2.2** 教学计划

简述:进入"我的首页—教学计划"模块操作页,可以查看自己的教学计划的详 细情况(课程名字、课程性质、学分、选课情况、通过情况)。

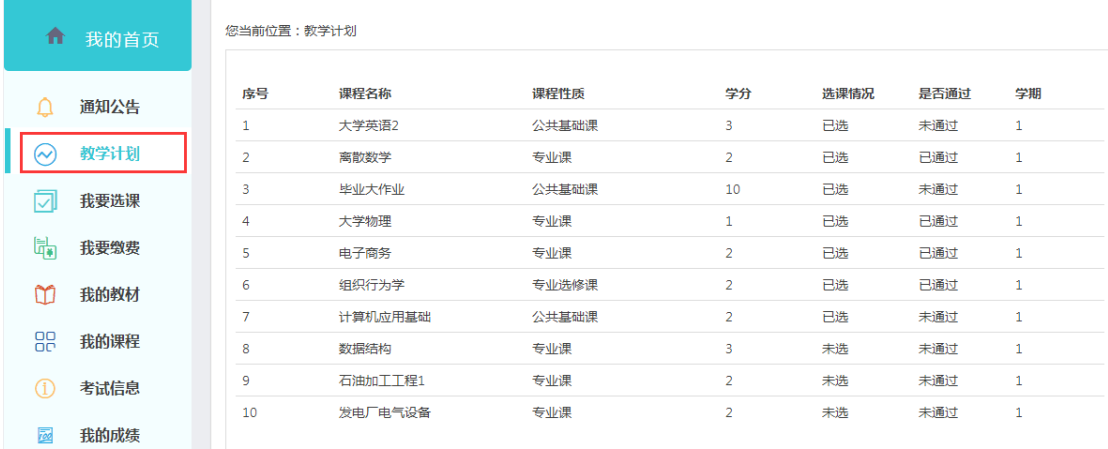

#### <span id="page-8-0"></span>**2.3** 我要选课

简述:进入"我的首页—我要选课"模块,学生可以根据自己的教学计划进行选 课,选课之后,课程的状态也会由"未选"变为"已选"状态。

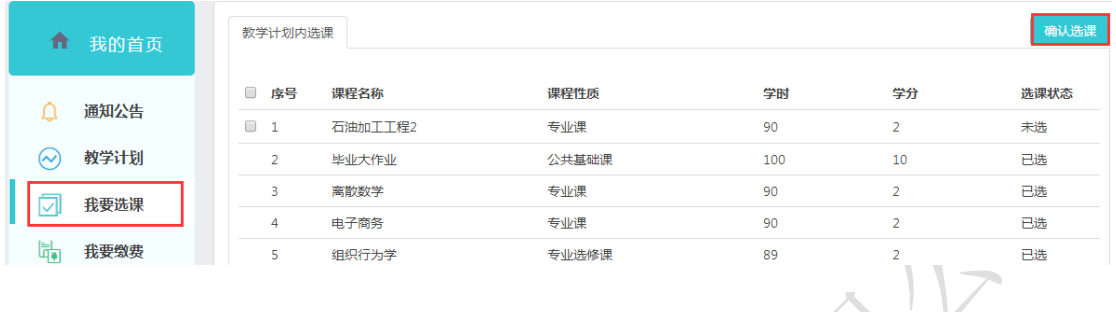

#### <span id="page-8-1"></span>**2.4** 我要缴费

简述:进入"我的首页—我要缴费"页面,账户信息页面显示的是学生的姓名、 学好、充值总额、余额,在这个页面学生也可以自己进行网上缴费;在费用明细 中,学生可以看到自己费用的详细情况,且可以根据缴费形式等条件进行筛选。

マデ

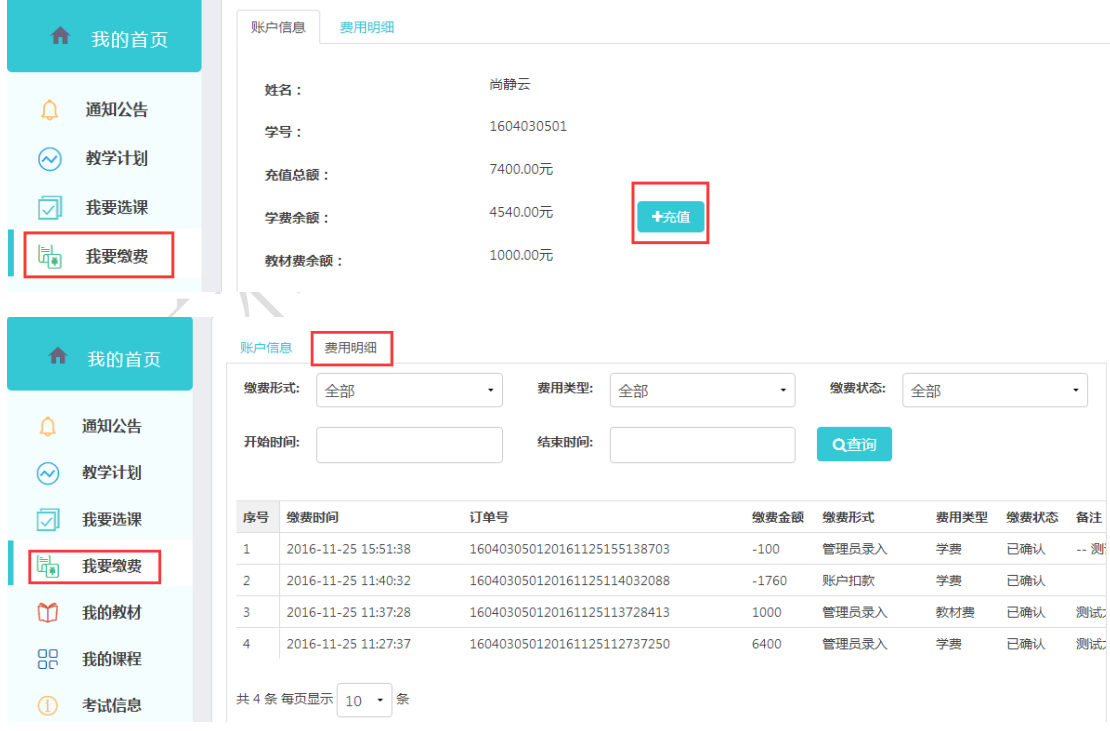

#### <span id="page-9-0"></span>**2.5** 我的教材

简述:进入"我的教材"页面,订单页面显示的是教材的订单信息,订单状态为 "未确认"的可以进行取消,且可以根据状态、订单号等查询订单;进入"配送 地址"页面,学生可以修改自己的配送地址,包括添加/删除配送地址,编辑已经 存在的配送地址。

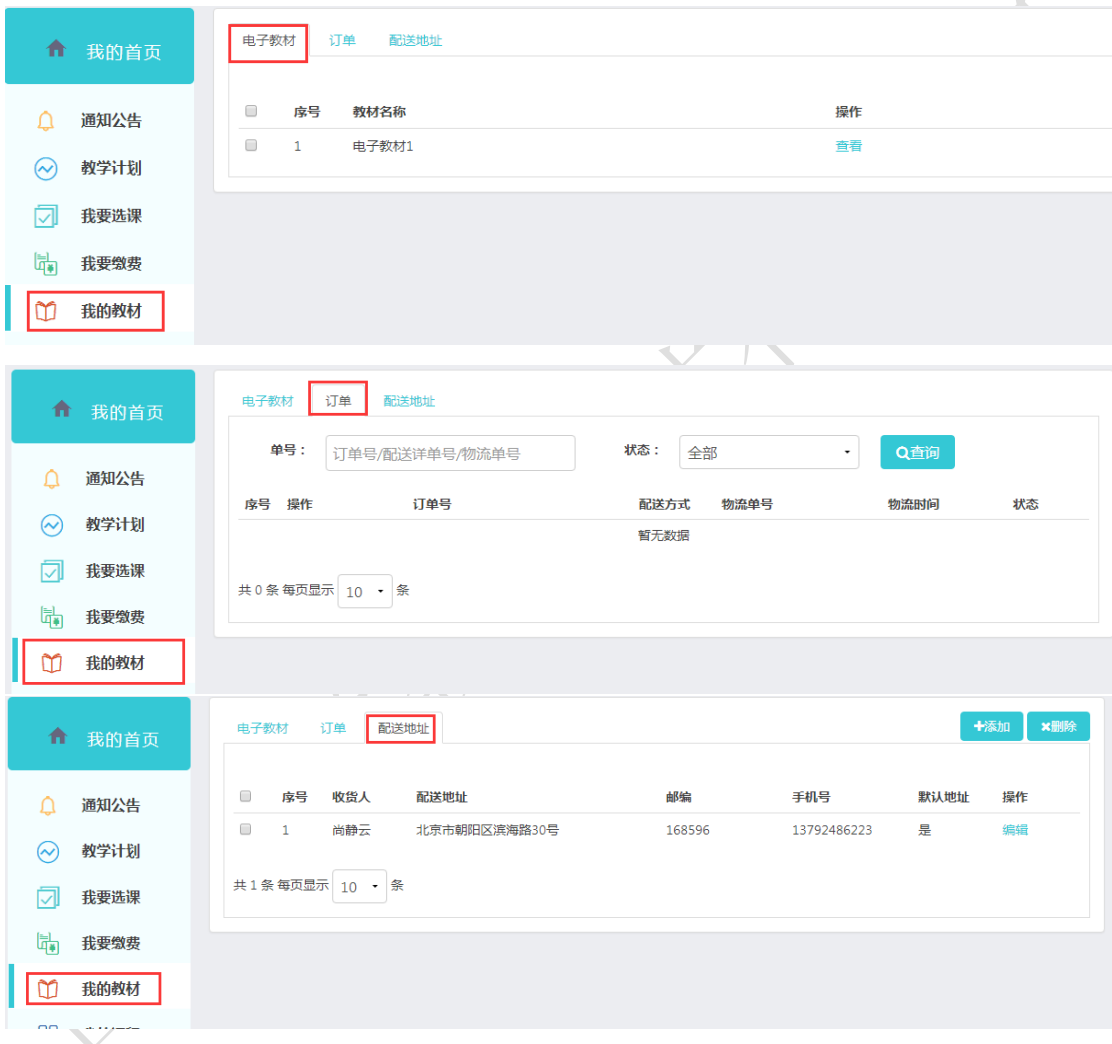

#### <span id="page-9-1"></span>**2.6** 我的课程

简述:进入"我的课程"页面,在"在修课程"页面中显示当前学生所需要学习 的课程信息,且对所有课程进行学习均从此课程列表中点击进入;"已通过课程 页面"显示的是学生已经修完并且通过考核的课程信息。

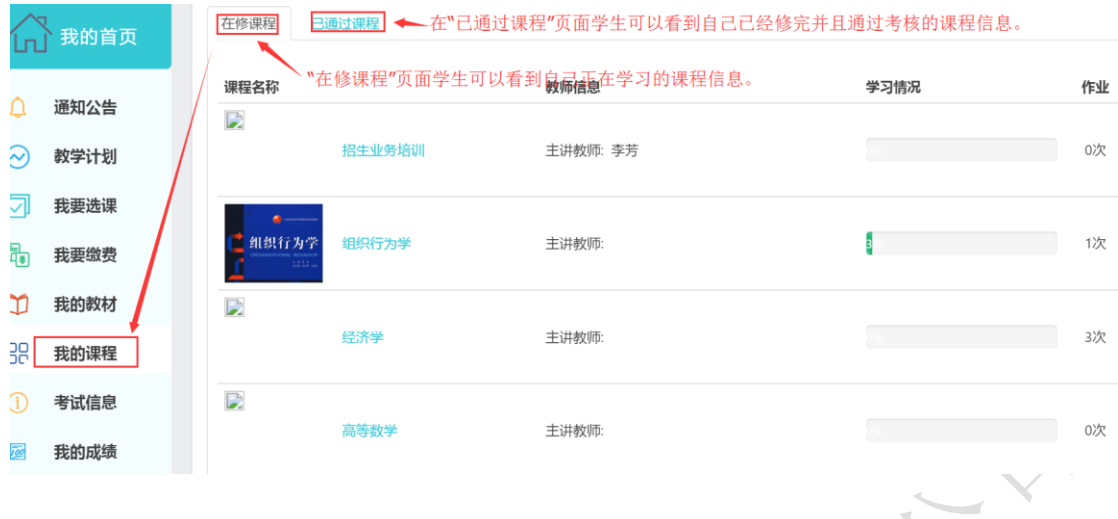

#### <span id="page-10-0"></span>**2.7** 考试信息

简述:进入"考试信息"页面,显示的是学生已经预约成功的考试课程的详细情 况(考试名称、场次、考试形式、考试开始和结束时间、考场、地点等);进入 "考试信息-免试申请"页面,显示的是学生申请课程免试的审核状态、附件等 详细情况,且在这个页面学生可以重新上传申请免试的附件,或增加/删除免试 课程;进入"考试信息-预约考试"页面,显示的是学校 已经安排好的考试课程 的信息,学生可以预约/取消预约考试。

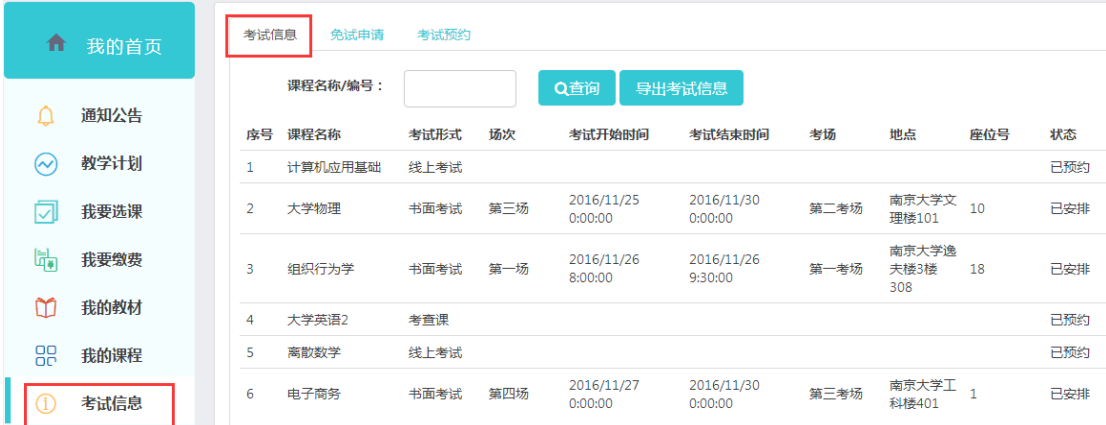

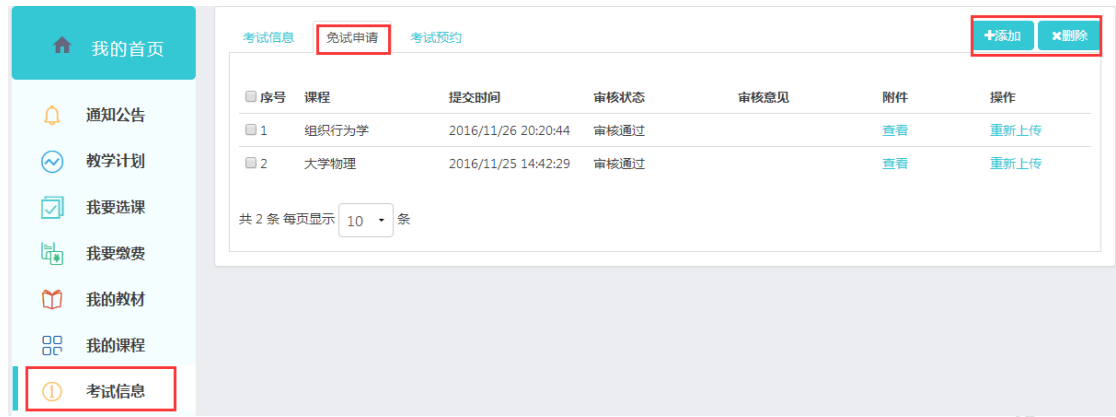

#### 2.8 我的学位

简述:进入"我的学位"页面显示课程,提交时间,审核状态,审核意见,附件, 操作等内容,点击添加可以进入添加学位页面。

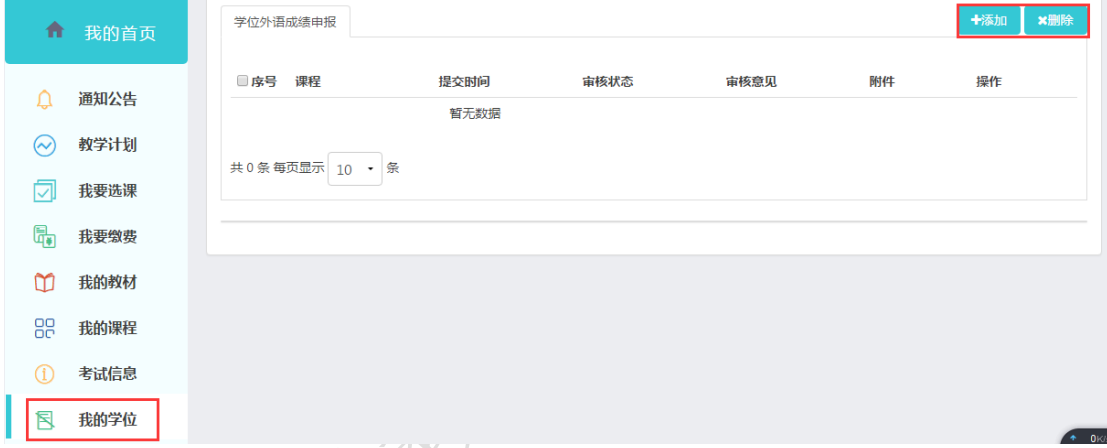

新增学位外语申请添加内容后点击保存即可。

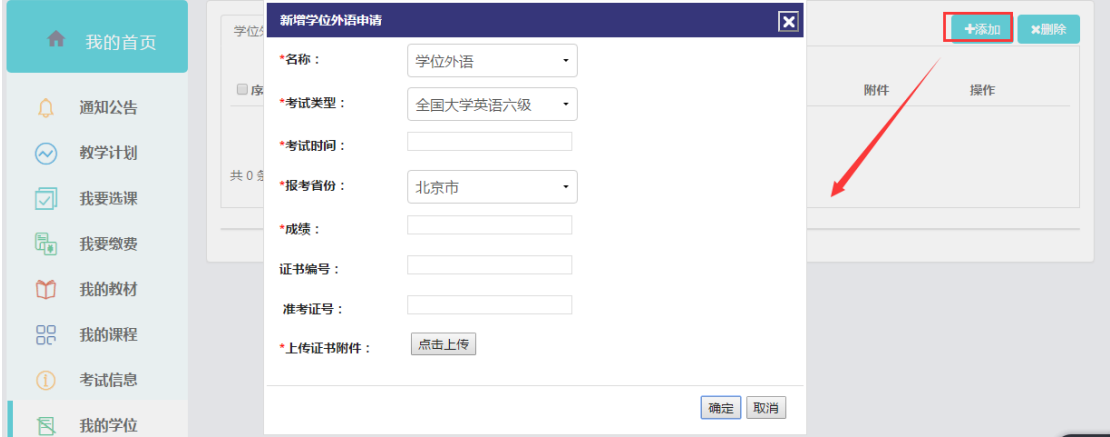

### <span id="page-11-0"></span>**2.9** 我的统考

简述:进入"我的统考"页面会进入我的统考页面,显示课程名称,成绩,考试

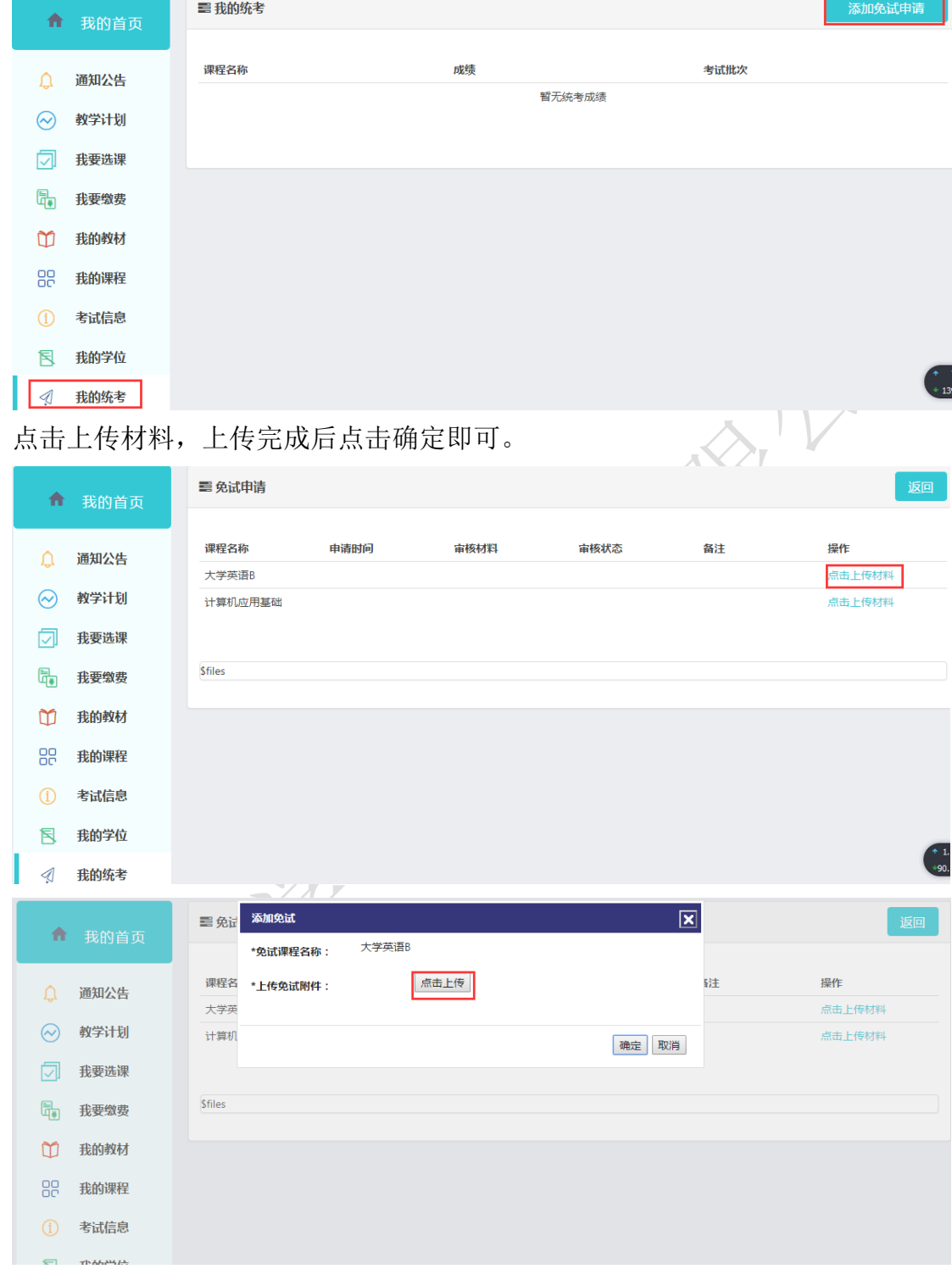

批次。点击添加免试申请进入到免试申请页面。

#### <span id="page-13-0"></span>**2.10** 我的成绩

简述:进入"我的成绩"页面,显示的是学生的成绩,以及某门课程是否是免试 的情况。

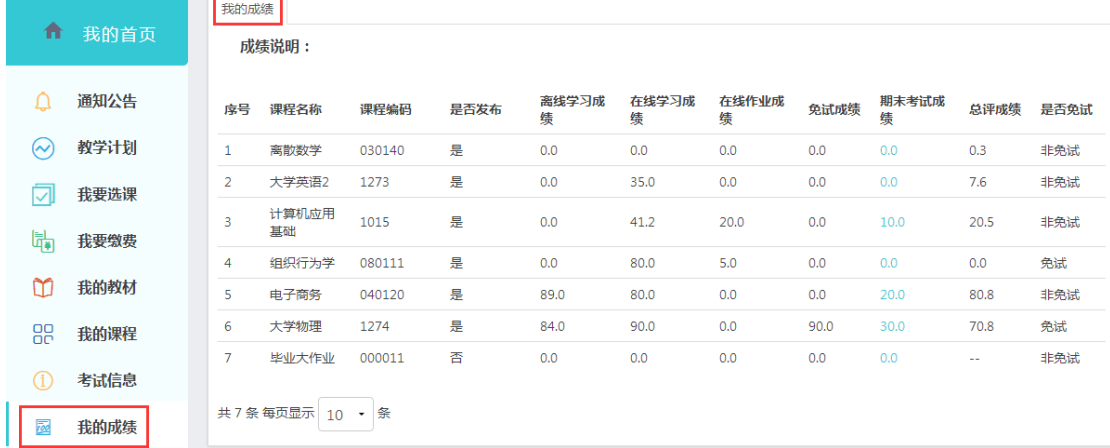

## <span id="page-13-1"></span>**2.11** 我的邮件

简述:进入"我的邮件-收件箱"页面,显示的是学生收到邮件的详细情况(状 态、发送者等),且学生可以回复邮件,进入"我的邮箱-发件箱"页面,显示 的是学生发送邮件的详细情况;点击右上角的"新建邮件"、"删除"按钮,学 生可以新建邮件和删除收件箱和发件箱中存在的邮件。

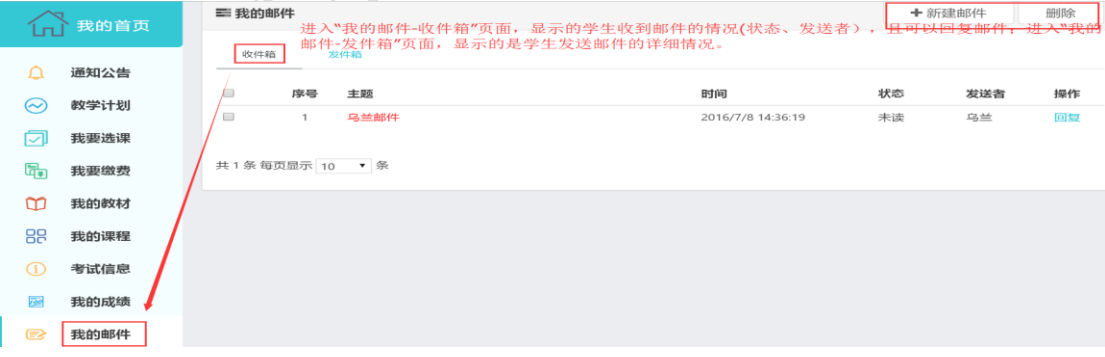

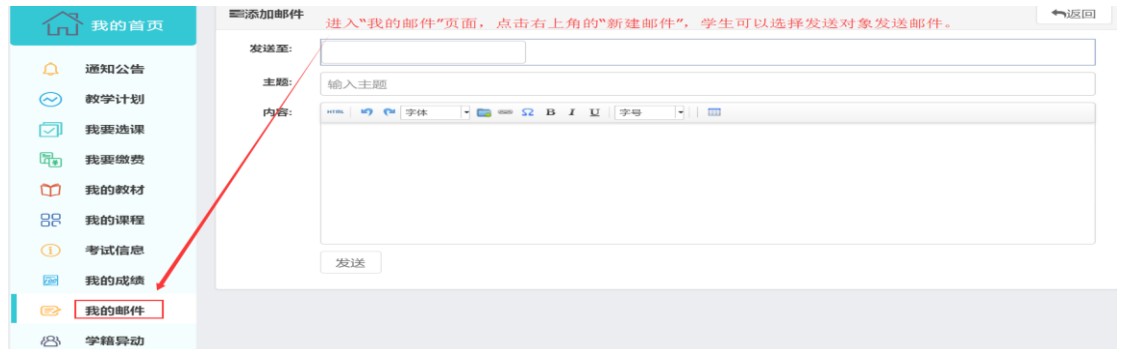

### <span id="page-14-0"></span>**2.12** 学籍异动

简述:进入"学籍异动"页面,显示的是学生学籍异动的详细情况(原站点、新 站点、原专业、新专业等),且,在该页面学生可以根据审核状态查询 自己申 请的学籍异动;点击右上角的"添加"按钮,学生可以申请学籍异动,且可以选 择新专业、新站点等。

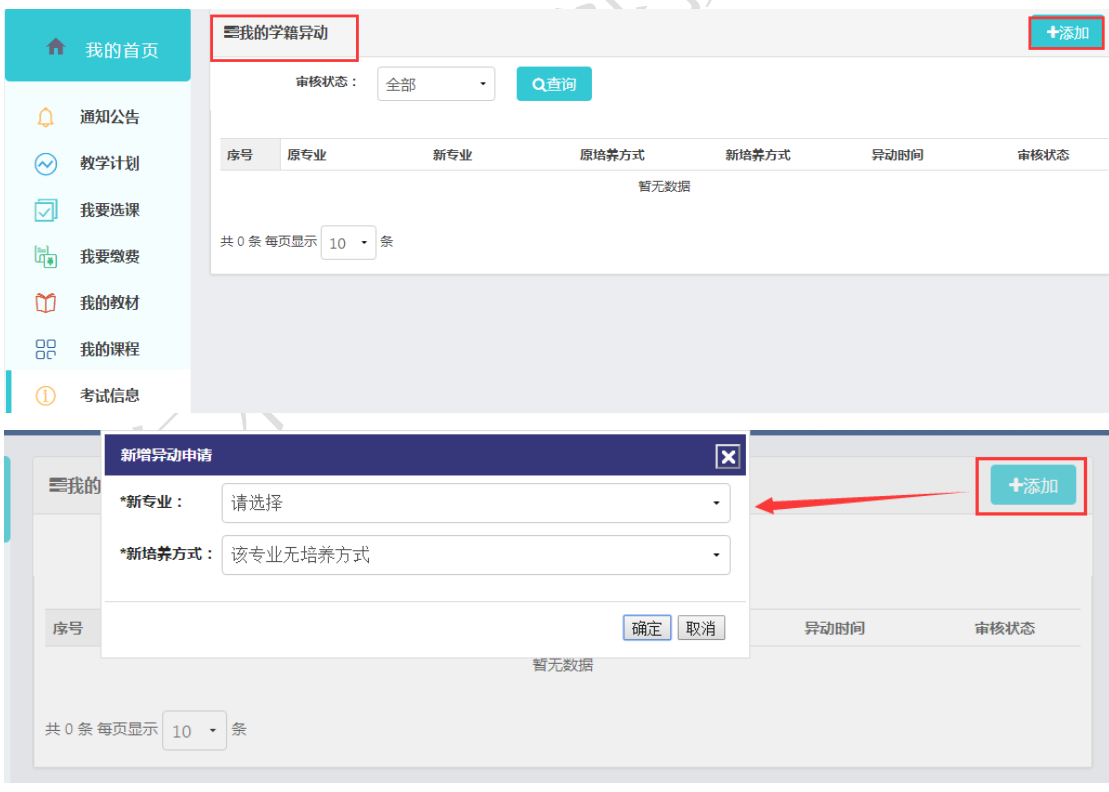

### <span id="page-15-0"></span>**2.13** 毕业填报

简述:进入"毕业填报"页面,显示的是学生的基本信息情况,也可以查看学生 自己的毕业填报的状态,当毕业填报的状态为"激活"状态时,学生可以编辑自 己的基本信息。

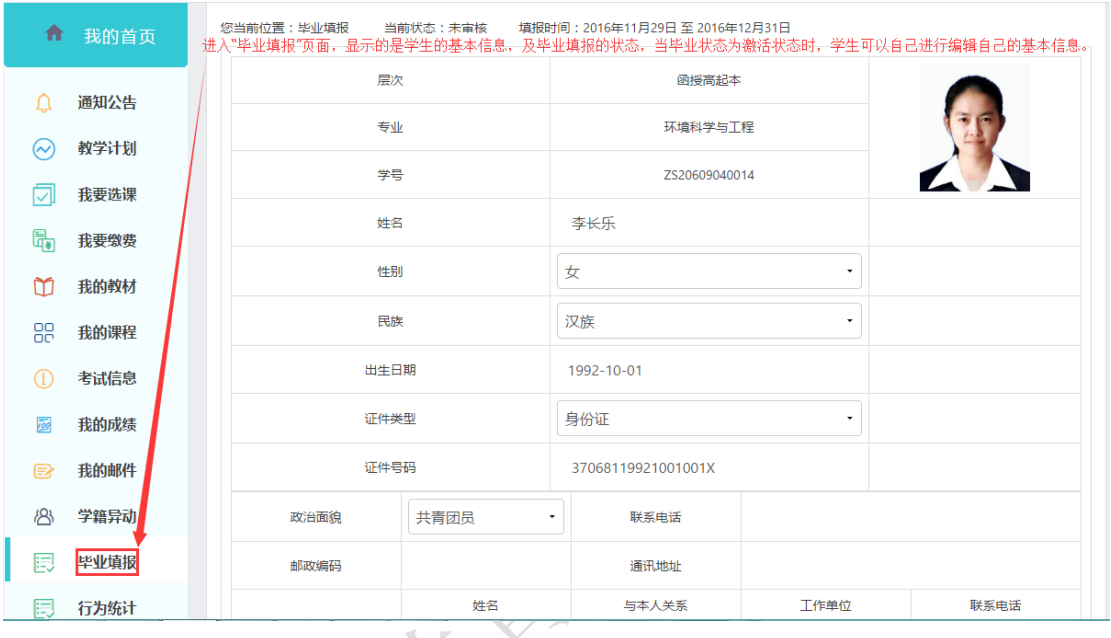

# <span id="page-15-1"></span>**2.14** 行为统计

简述:进入"行为统计"页面,显示的是学生的学习情况的统计,课程名称,在 线时长,学习进度,在线作业。

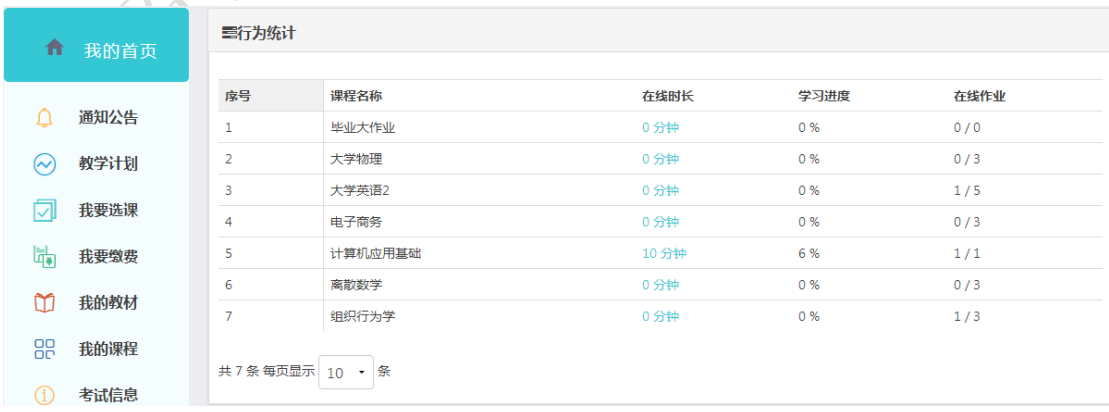

# <span id="page-16-0"></span>**3.** 课程学习

### <span id="page-16-1"></span>**3.1** 课程公告

Step1: 点击"课程公告"进入操作页面:

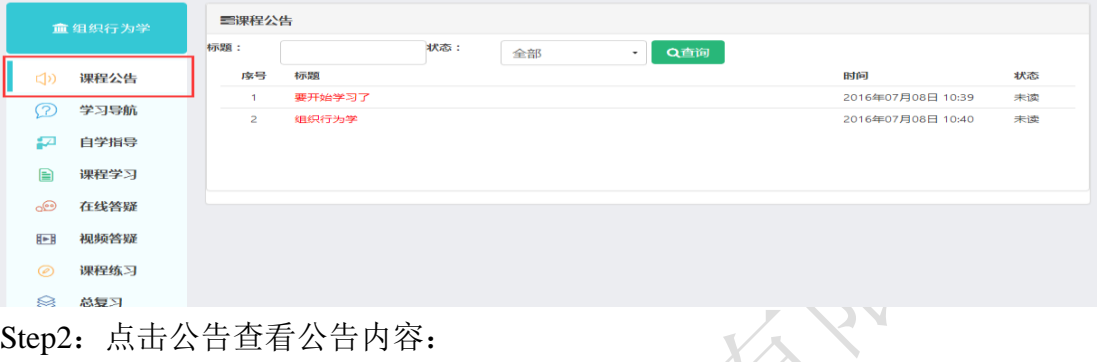

Step2: 点击公告查看公告内容:

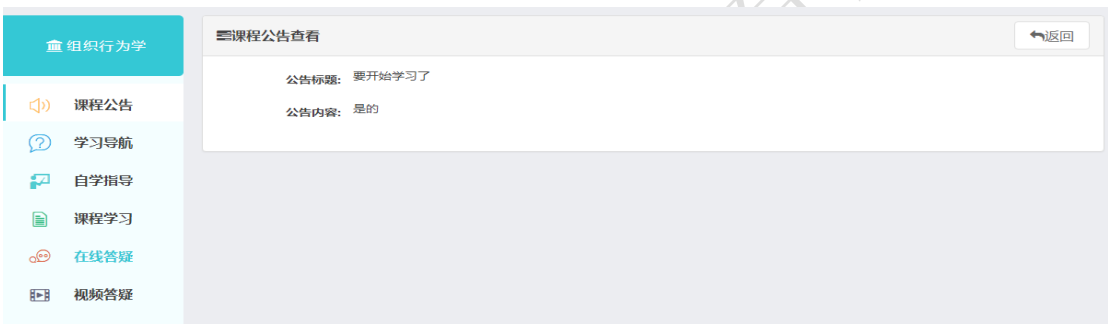

Step3: 已经查看的公告会显示为"已读":

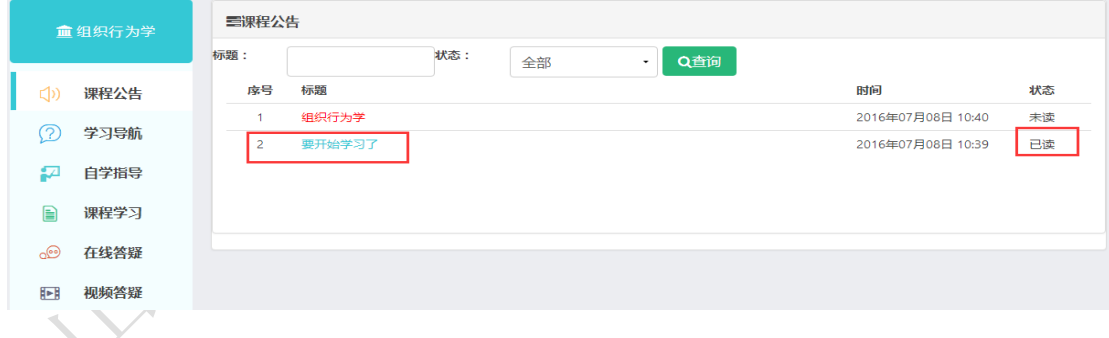

# <span id="page-16-2"></span>**3.2** 学习导航

Step1: 点击"学习导航"进入操作页面,可以查看和下载学习导航。

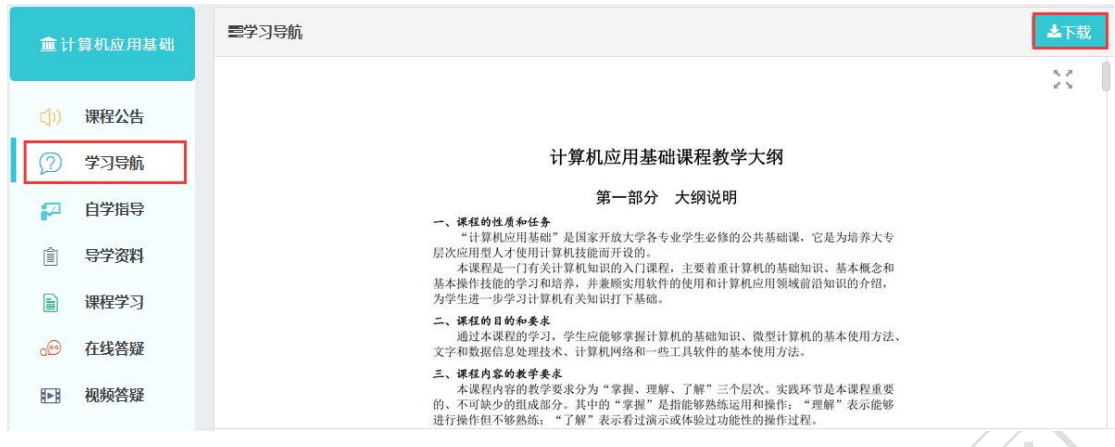

## **3.3** 自学指导

<span id="page-17-0"></span>3.3 自学指导<br>Step1:点击"自学指导"进入操作页面,可以查看和下载自学指导。

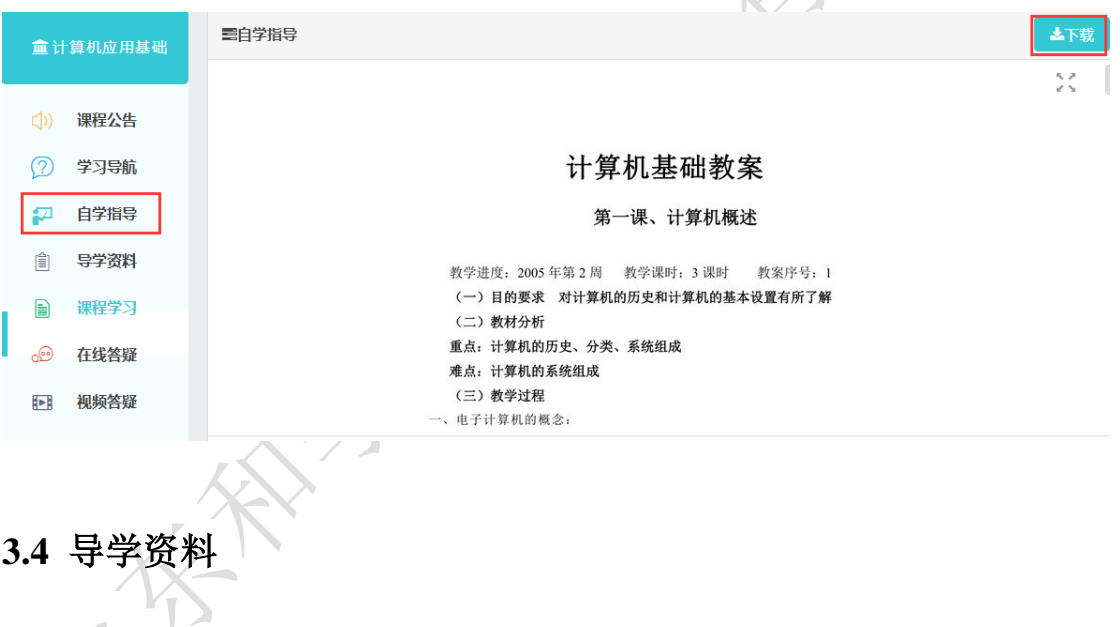

<span id="page-17-1"></span>Step1:点击"导学"进入操作页面,可以查看导学资料。

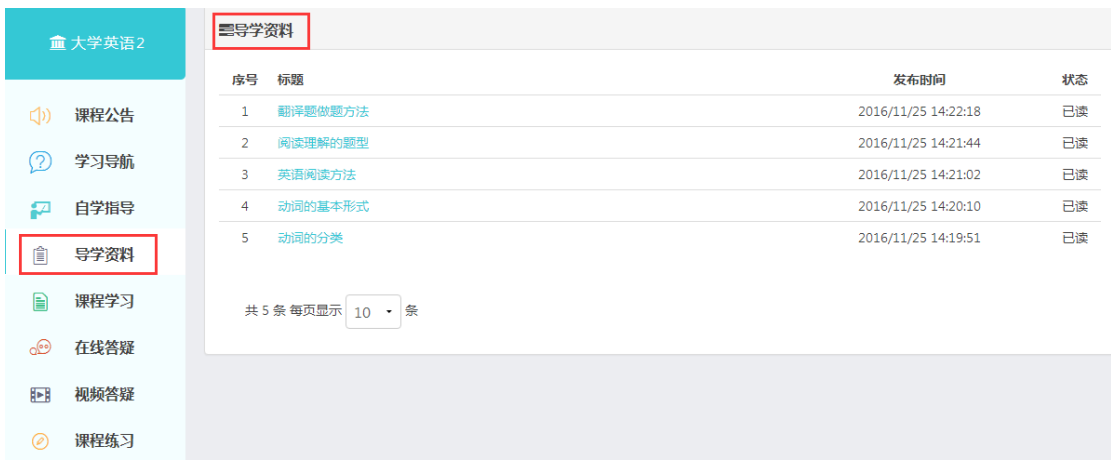

#### <span id="page-18-0"></span>**3.5** 课程学习

Step1:点击【课程学习】,进入到展示学习目录页面。点击继续学习会回到上 次学习结束的地方。

页面展示本课程的总体学习进度和单章单节的进度。

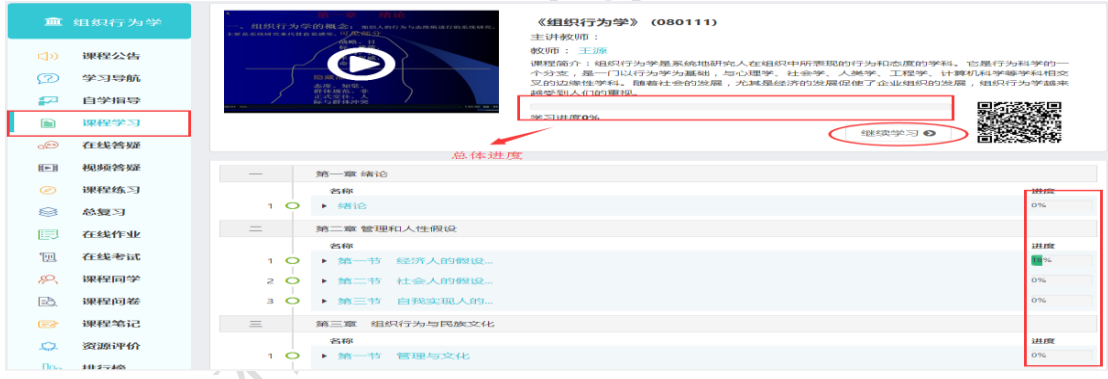

#### Step2:点击每个任务链接就可以进入到学习页面

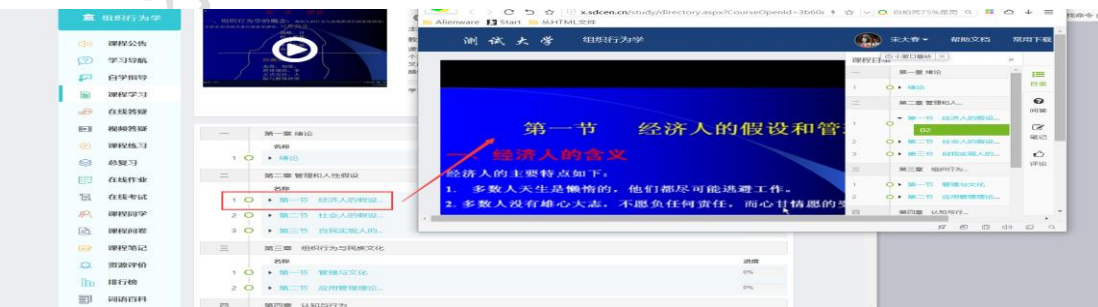

Step3: 如果课程教师给视频资源添加了临时试题, 那么学生学习一段时间后会 自动暂停播放试题,遇到答题环节。教师在设置试题的过程中会有个答错视频回 放的选项,教师如果勾选的话,学生在答错后,视频会回到上次回答试题的节点,

如果没有勾选,默认学生答错后,可以继续观看教学视频。

Step4: 点击问答, 提问成功后, 数据会同步到在线答疑页面中

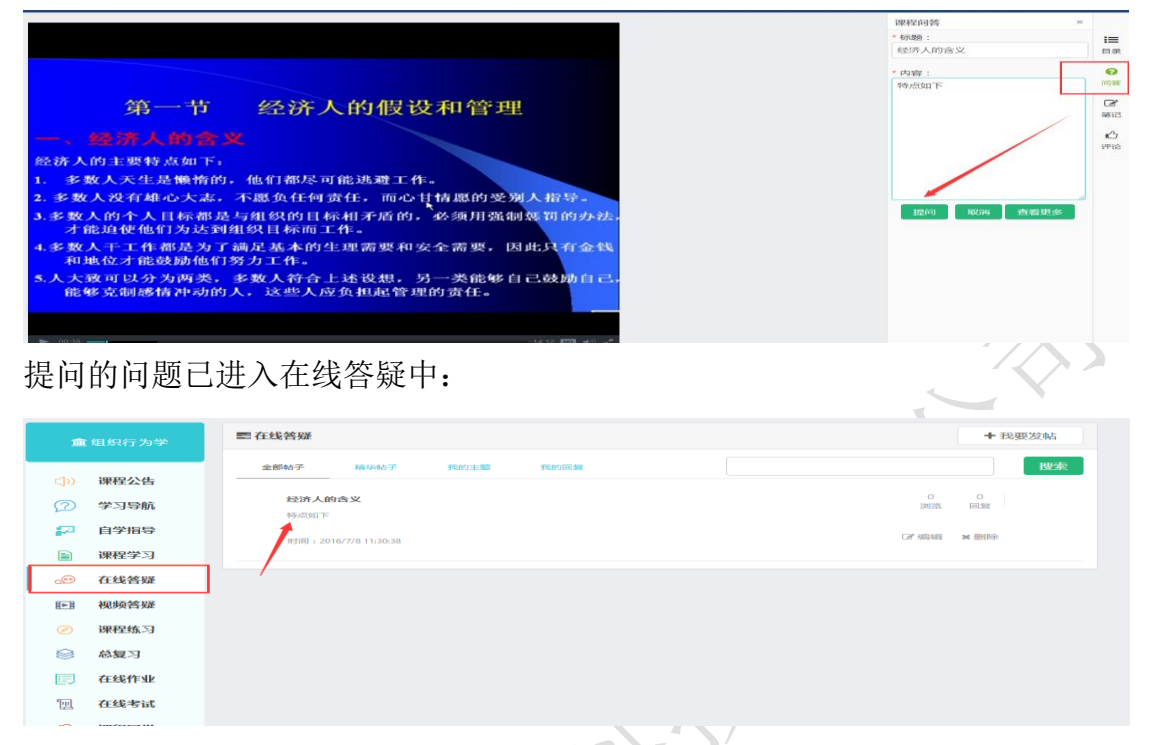

Step5:点击笔记,添加的笔记会同步到课程笔记页面,笔记公开,其他人可以看 到,不公开,只有本人可以看见。

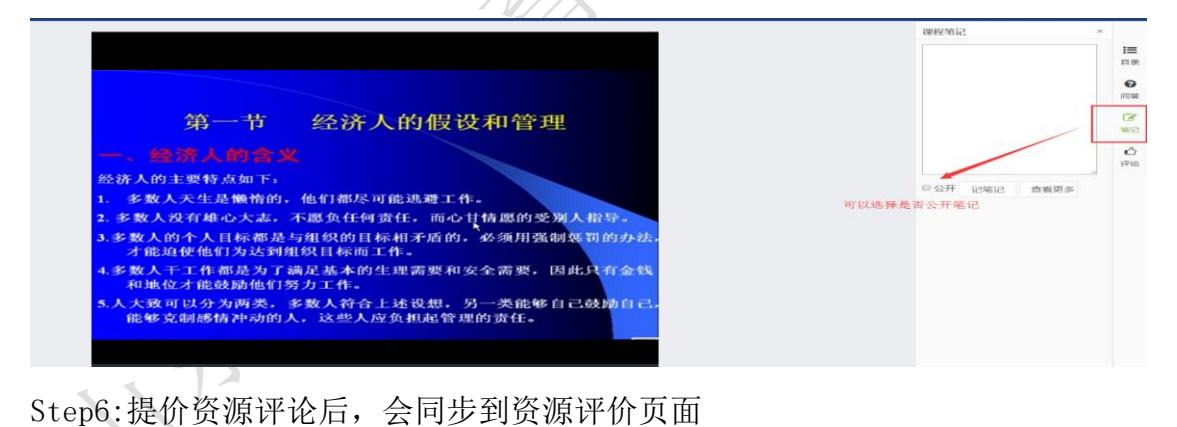

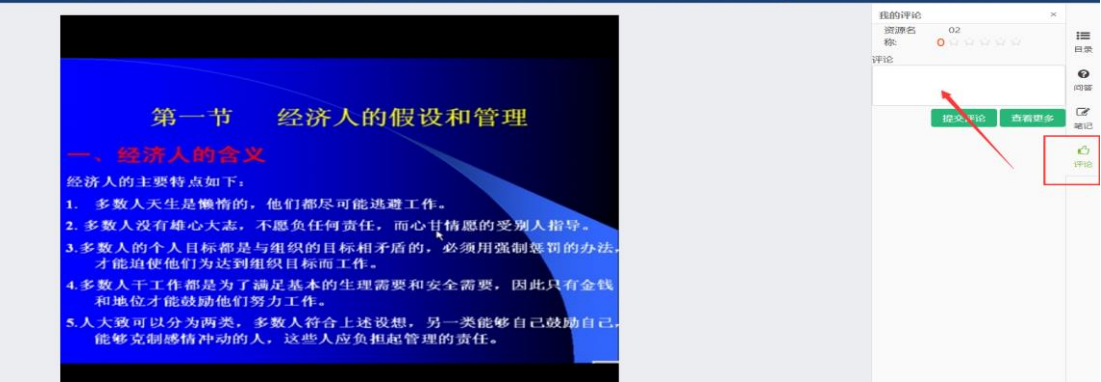

### <span id="page-20-0"></span>**3.6** 在线答疑

点击【在线答疑】,进入到展示在线答疑页面,可根据发布人发布时间查询 在线答疑内容,可查看精华帖子,我的问题,我的回复等内容。

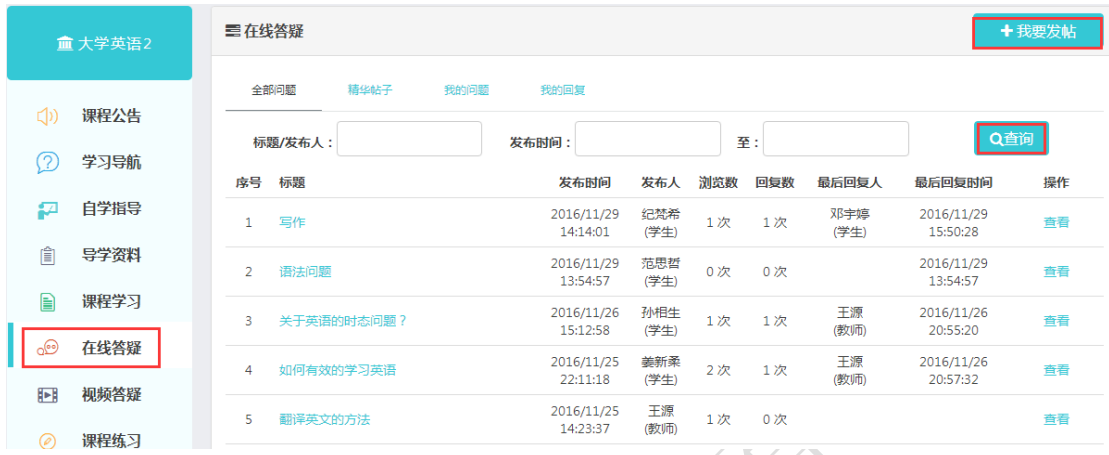

点击我要发帖,可以进入发帖页面,发布完成后点击确定即可发布成功。

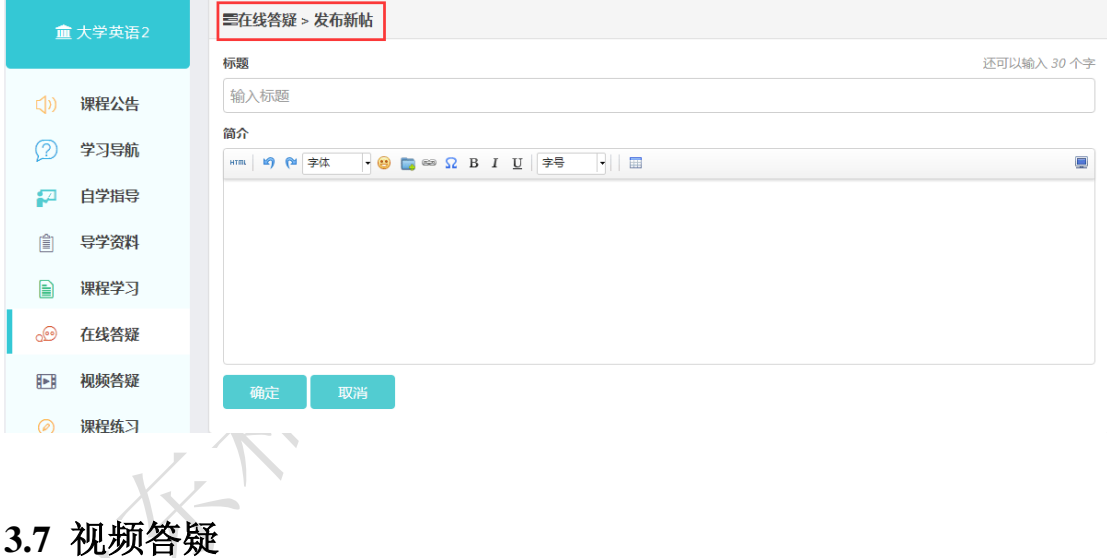

<span id="page-20-1"></span>Step1: 点击"视频答疑"操作页面,选择面授列表中任意一条面授教学信息, 点击"查看":

| <b>血计算机应用基础</b> | 门视频答疑列表           |                           |              |  |  |  |  |
|-----------------|-------------------|---------------------------|--------------|--|--|--|--|
|                 | 会议名称:<br>会议时间:    |                           | Q查询          |  |  |  |  |
| 课程公告<br>CD)     | 会议名称<br>序号        | 会议时间                      | 操作           |  |  |  |  |
| 学习导航<br>2       | 燕山大学视频答疑          | 04-11 08:00 - 04-11 23:59 | 查看您          |  |  |  |  |
| 自学指导<br>£Δ      | 计算机网络基础视频答疑<br>2  | 11-25 00:00 - 05-01 23:59 | 童看翻          |  |  |  |  |
| 噲<br>导学资料       | 3<br>office软件视频答疑 | 11-30 00:00 - 12-01 23:59 | 童看機          |  |  |  |  |
|                 | win7操作系统视频答疑<br>4 | 11-17 00:00 - 05-01 23:59 | 童看機          |  |  |  |  |
| €<br>课程学习       | 5<br>计算机组成部分视频答疑  | 10-04 00:00 - 05-01 23:59 | <b>查看 機</b>  |  |  |  |  |
| 在线答疑<br>ി       | 计算机应用基础视频答疑<br>6  | 06-07 00:00 - 05-01 23:59 | <b>查看 88</b> |  |  |  |  |
| 视频答疑<br>肿胀      |                   |                           |              |  |  |  |  |

Step2: 进入视频答疑详情页面, 查看答疑详情信息及答疑时间详情, 点击"回 放"

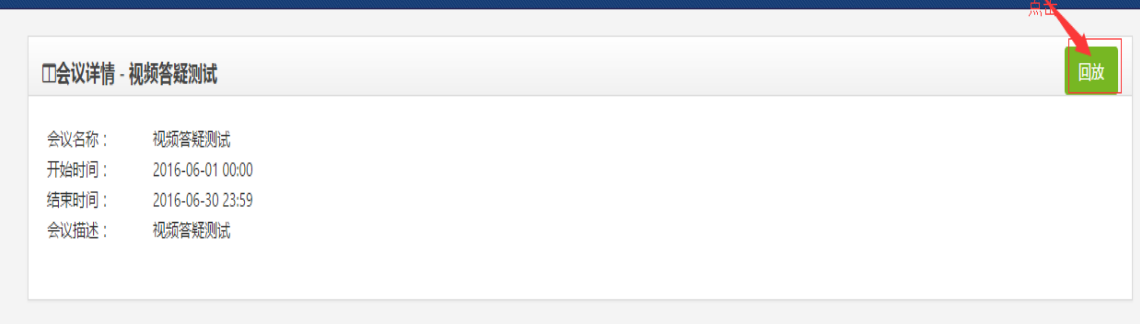

Step3:可查看答疑视频

### <span id="page-21-0"></span>**3.8** 课程练习

点击【课程练习】,进入到展示课程练习页面,查看课程练习的内容,并根 据标题和发布时间查询练习内容

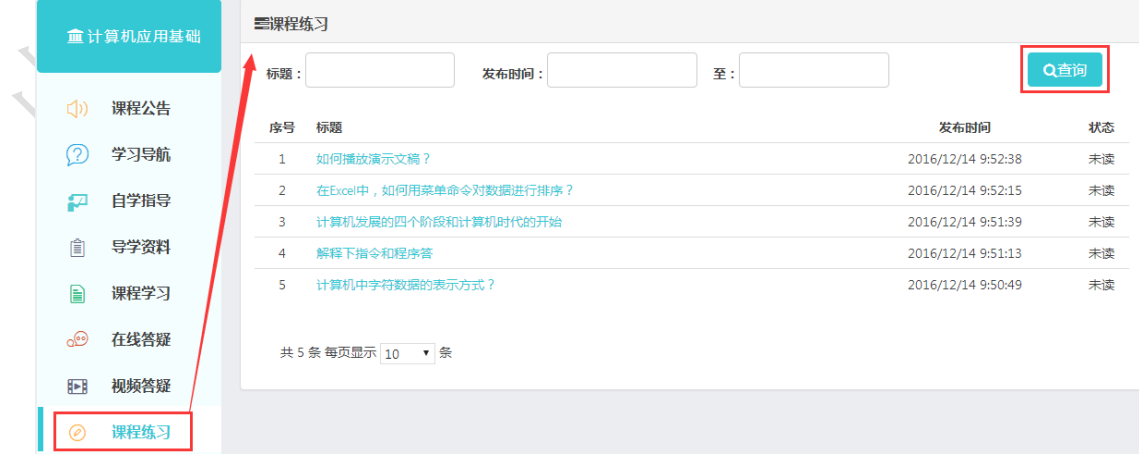

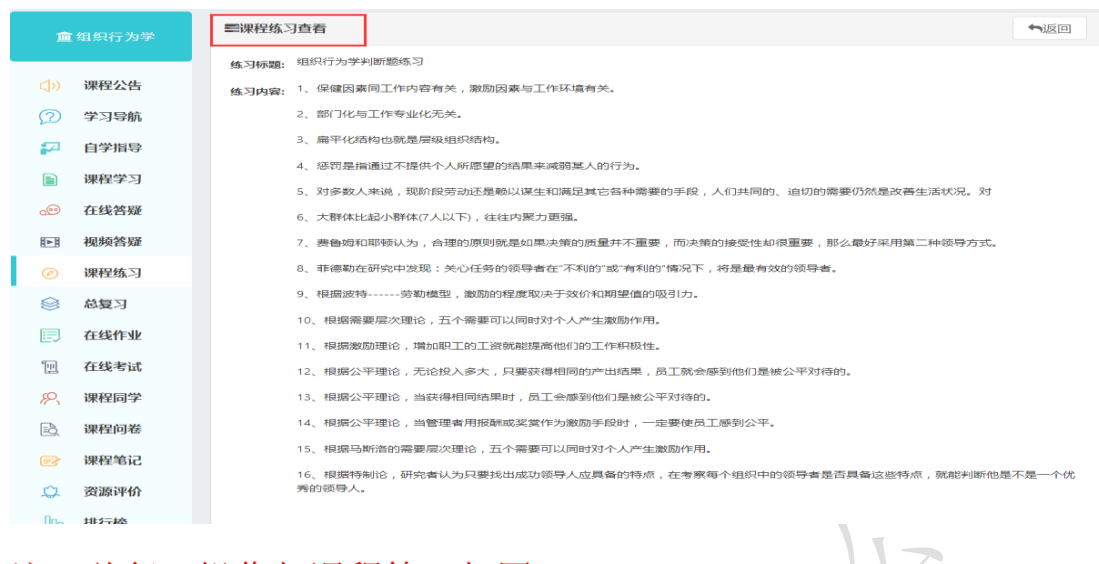

注:总复习操作与课程练习相同

## <span id="page-22-0"></span>**3.9** 总复习

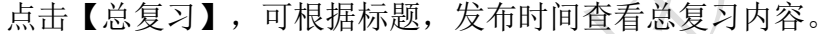

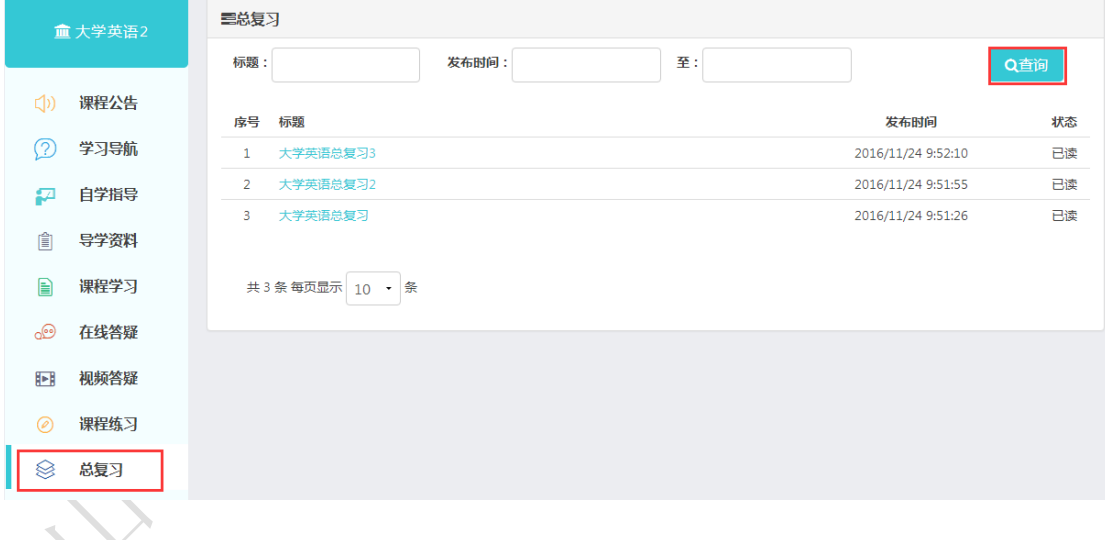

### <span id="page-22-1"></span>**3.10** 在线作业

点击【在线作业】,题目都做完时,就可以点击提交作业,如果是客观题类型作 业,答题完毕系统会自动批阅判分。主观题提交后,系统不会自动判分,等待教 师批阅。

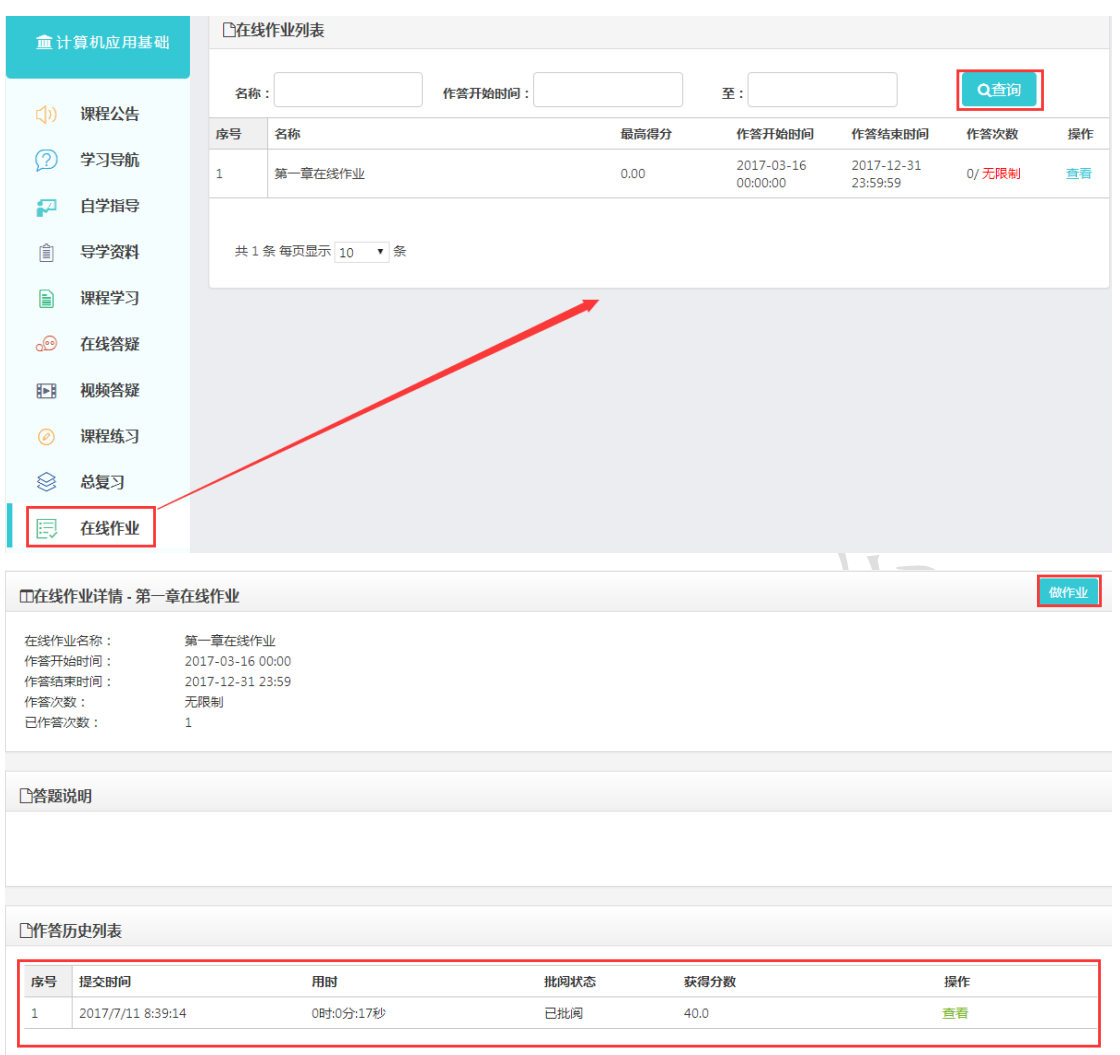

# <span id="page-23-0"></span>**3.11** 在线考试

Step1: 进入【在线考试】,点击"去考试"参加考试,可根据考试名称开始时 间等进行考试信息查询:

 $\chi^2$ 

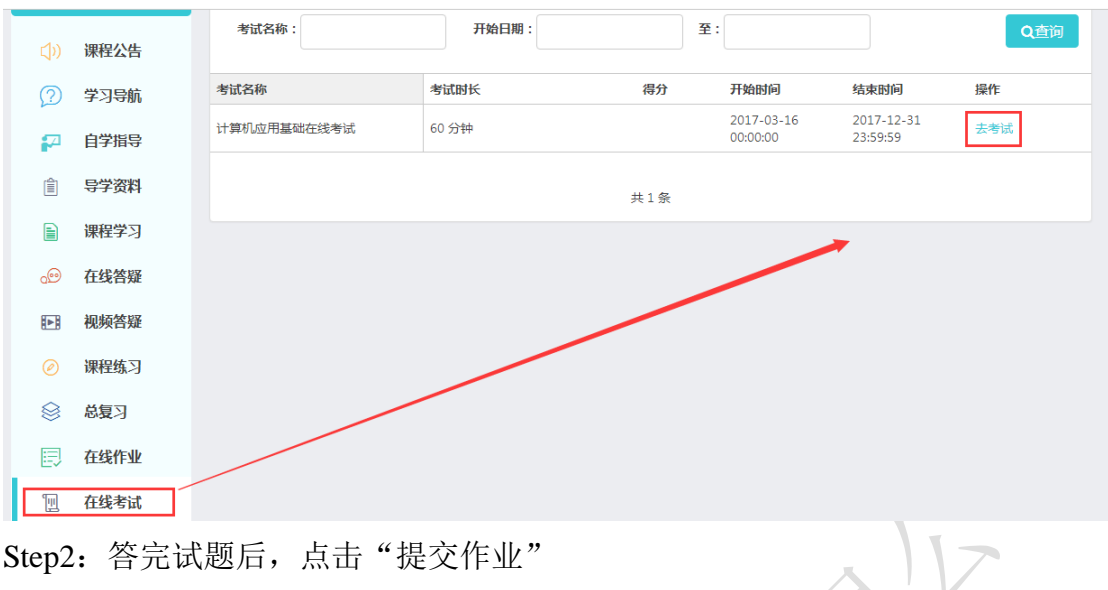

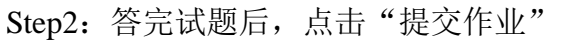

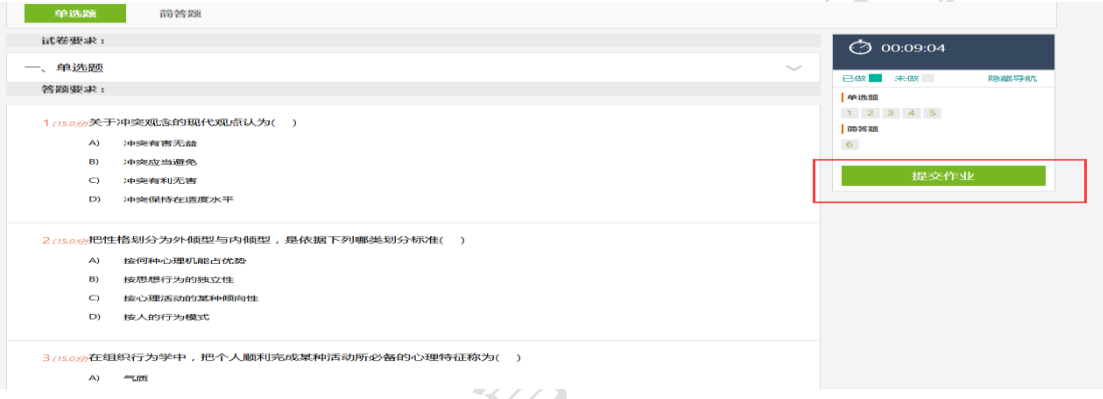

Step3: 提交完毕后, 客观题, 系统会自动判分, 生成成绩, 主观题等待老师批 阅,点击查看就可以看到试卷每项得分情况。

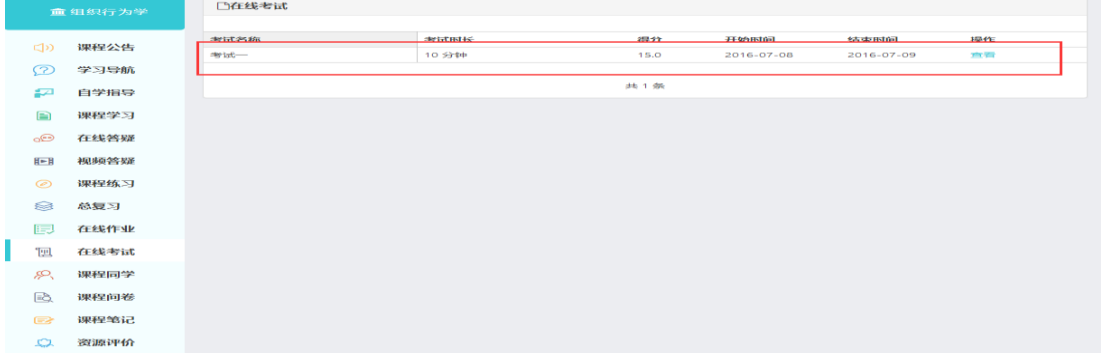

## <span id="page-24-0"></span>**3.12** 课程同学

进入【课程同学】,进入课程同学页面

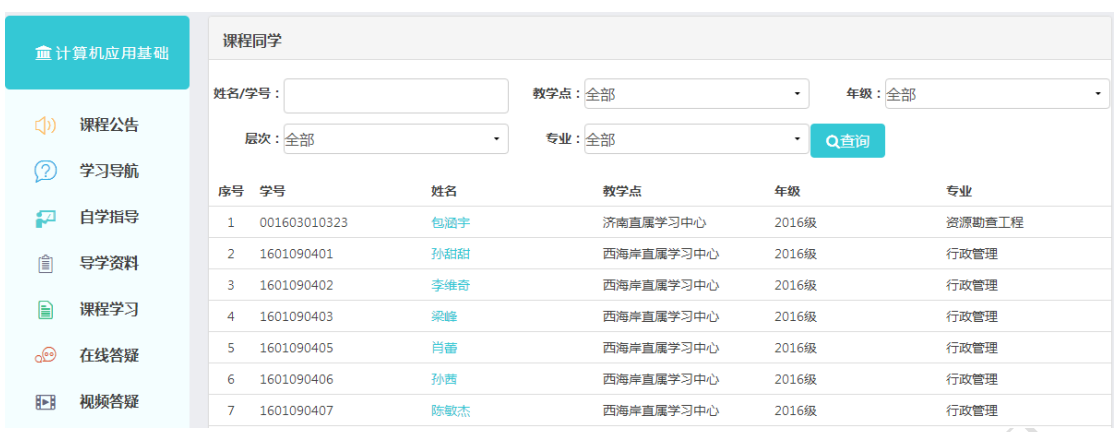

输入性别学号,或点击教学点、年级、专业的下拉三角,选择相应内容,点击查 询,即可看到符合条件的课程同学。

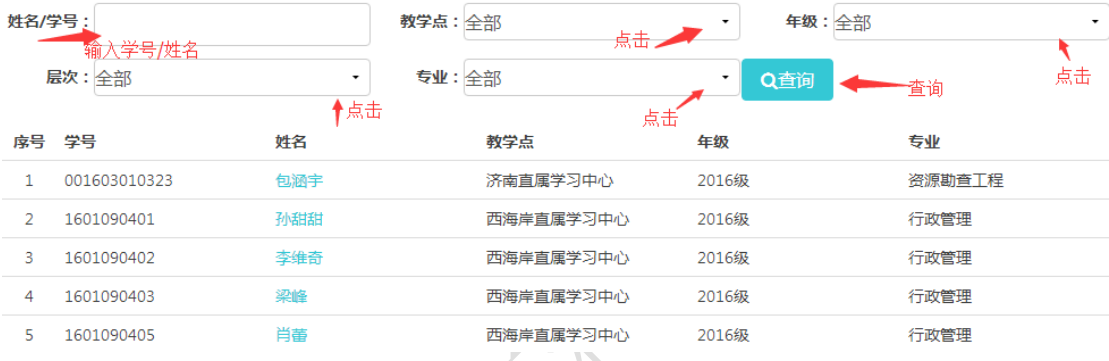

#### <span id="page-25-0"></span>**3.13** 课程问卷

注:教学活动分为问卷调查、视频会议、实时 BBS、外部活动四种且操作步骤 基本一致,下述以问卷调查为例进行介绍,请参照。

Step1: 点击"课程问卷"进入操作页面,选择活动列表中任意一条活动信息点

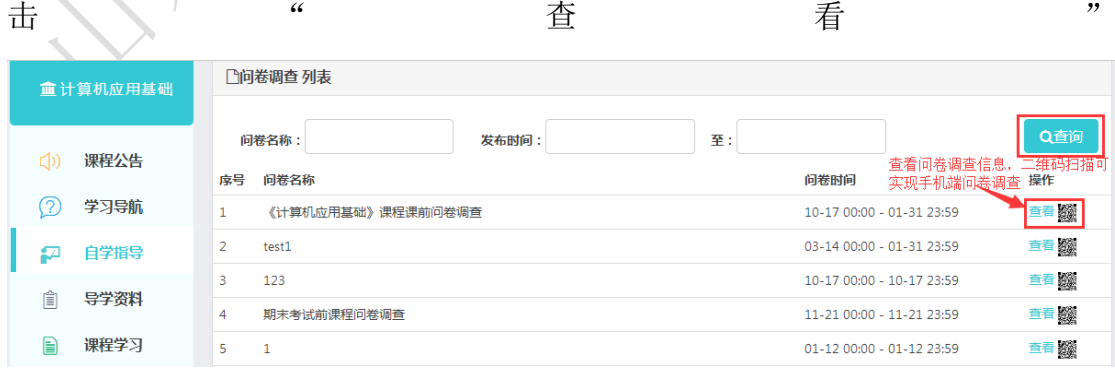

Step2: 进入查看活动详情页面后,点击"进入":

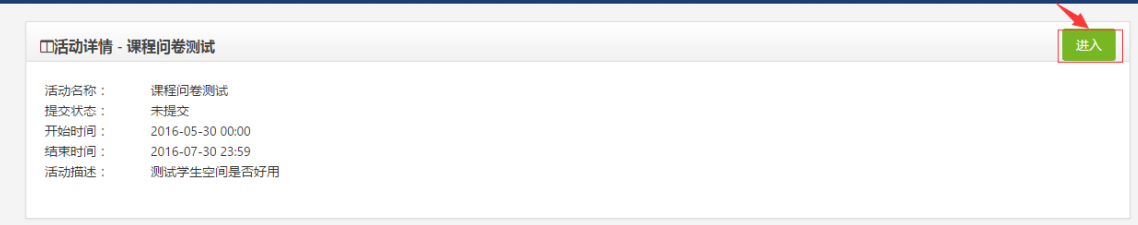

Step3: 成功进入问卷调查作答页面:

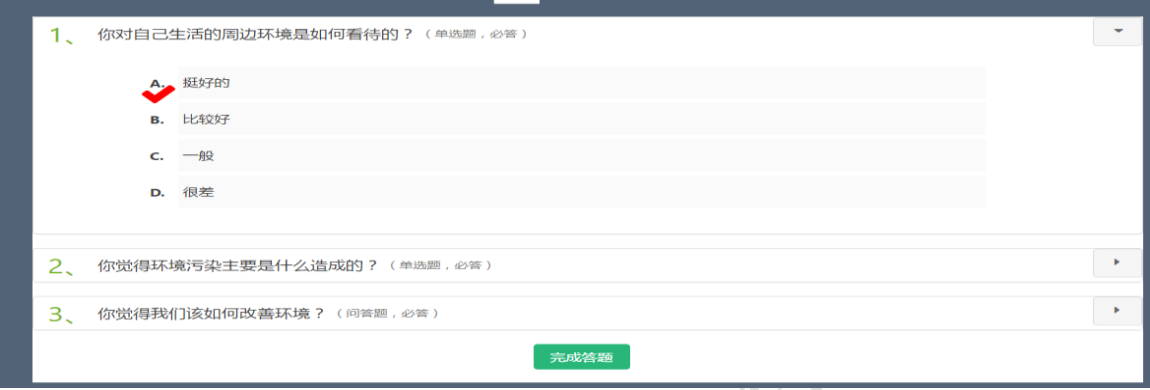

<span id="page-26-0"></span>Step4: 完成作答后点击"完成答题"即可。

## **3.14** 课程笔记

Step1:查看全部笔记和我的笔记,可根据资源名/发布人,发布时间进行查询:

| <b>血计算机应用基础</b> |                                           |    | ■课程笔记                                 |                           |     |                        |     |
|-----------------|-------------------------------------------|----|---------------------------------------|---------------------------|-----|------------------------|-----|
|                 |                                           |    | 我的笔记<br>全部笔记                          |                           |     |                        |     |
| (1)             | 课程公告                                      |    |                                       |                           |     |                        |     |
|                 |                                           |    | 资源名/发布人:                              | 至:<br>发布时间:               |     |                        | Q查询 |
| (?              | 学习导航                                      | 席号 | 资源名                                   | 笔记内容                      | 发布人 | 发布时间                   | 操作  |
| ₽               | 自学指导                                      |    | 计算机应用基础 第3<br>讲 Windows操作系            | 学习编码的方式                   | 裴佩  | 2017/2/24<br>10:50:39  | 查看  |
| 倉               | 导学资料                                      |    | 统(1) 标清                               |                           |     |                        |     |
| 的               | 课程学习                                      | 2  | 计算机应用基础 第3<br>讲 Windows操作系<br>统(1)_标清 | 硬件的最低要求                   | 石发  | 2017/2/24<br>10:50:39  | 查看  |
| ൟ               | 在线答疑                                      | 3  | 第一章学习讨论                               | 计算年级                      | 纪梵希 | 2017/1/13<br>10:09:10  | 查看  |
| 晒               | 视频答疑<br>the control of the control of the | 4  | 5                                     | ExCEI 电子表格 电子表格内的插入和删除工作表 | 张云东 | 2016/11/29<br>13:52:14 | 查看  |

#### <span id="page-26-1"></span>**3.15** 资源评价

点击"资源评价"进入显示页面,全部帖子,精华帖子,我的评价,可以按照关 键字进行搜索。

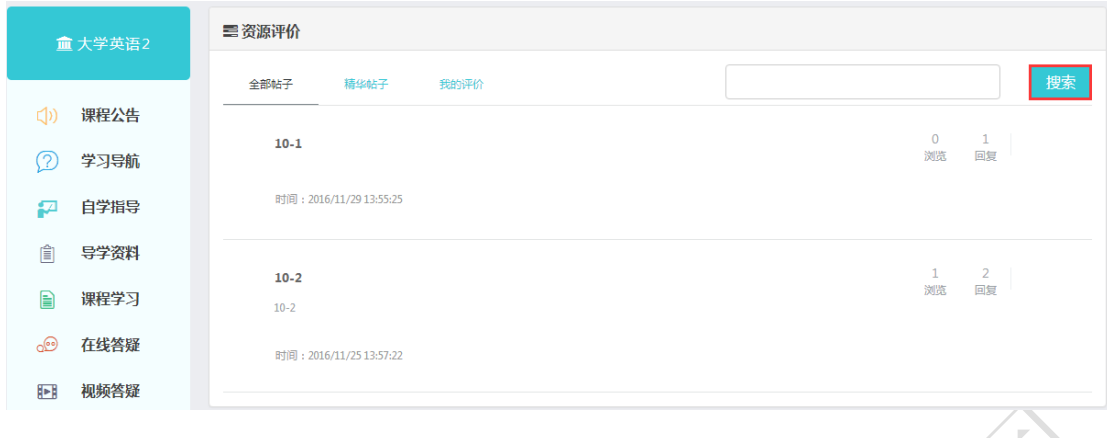

#### <span id="page-27-0"></span>**3.16** 排行榜

点击"排行榜"进入显示页面,主要包括学习成绩排行和学习进度排行: Step1:在学习成绩排行中可以查看选择该课程的同学的成绩,且可以看到学生 的基本情况

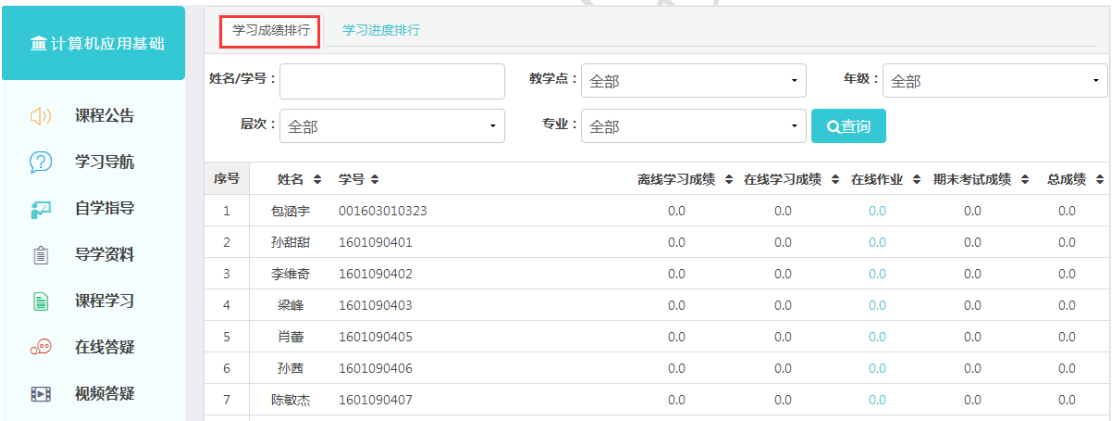

Step2:在学习进度排行中可以查看选择该课程的同学的学习进度,且可以看到 学生的基本情况,包括姓名,学号,教学点,年级,,专业,学习进度。

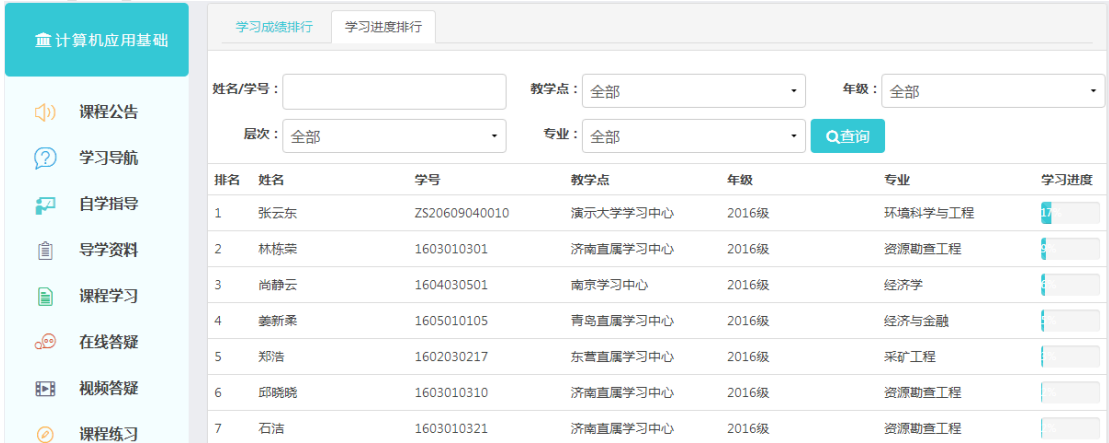

## <span id="page-28-0"></span>**3.17** 词语百科

#### Step1: 点击"词语百科"进入操作页面:

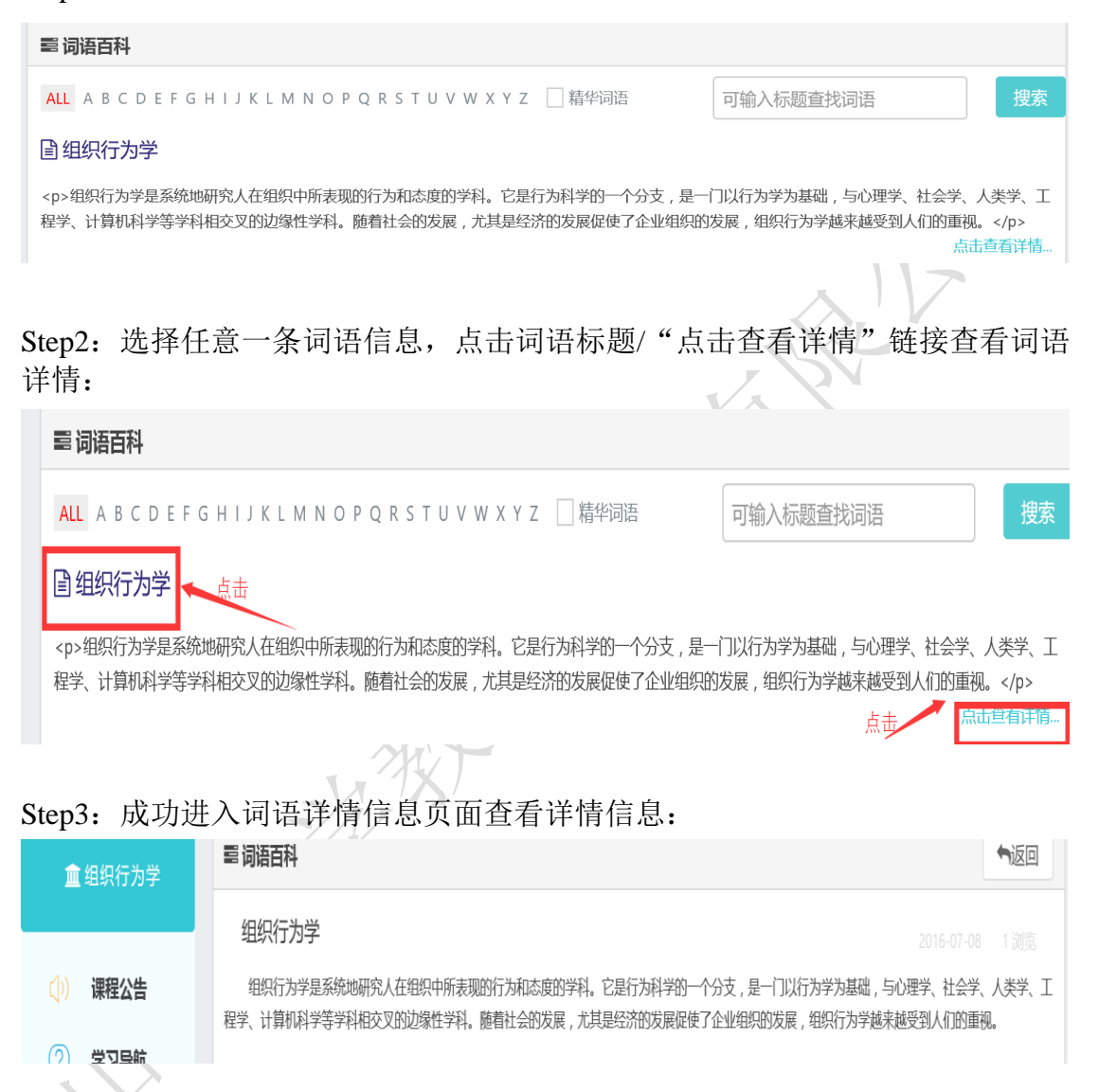